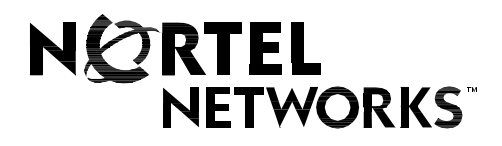

## Nortel Networks Communication Server 1000

# **Nortel Networks Integrated Conference Bridge Administrator Guide**

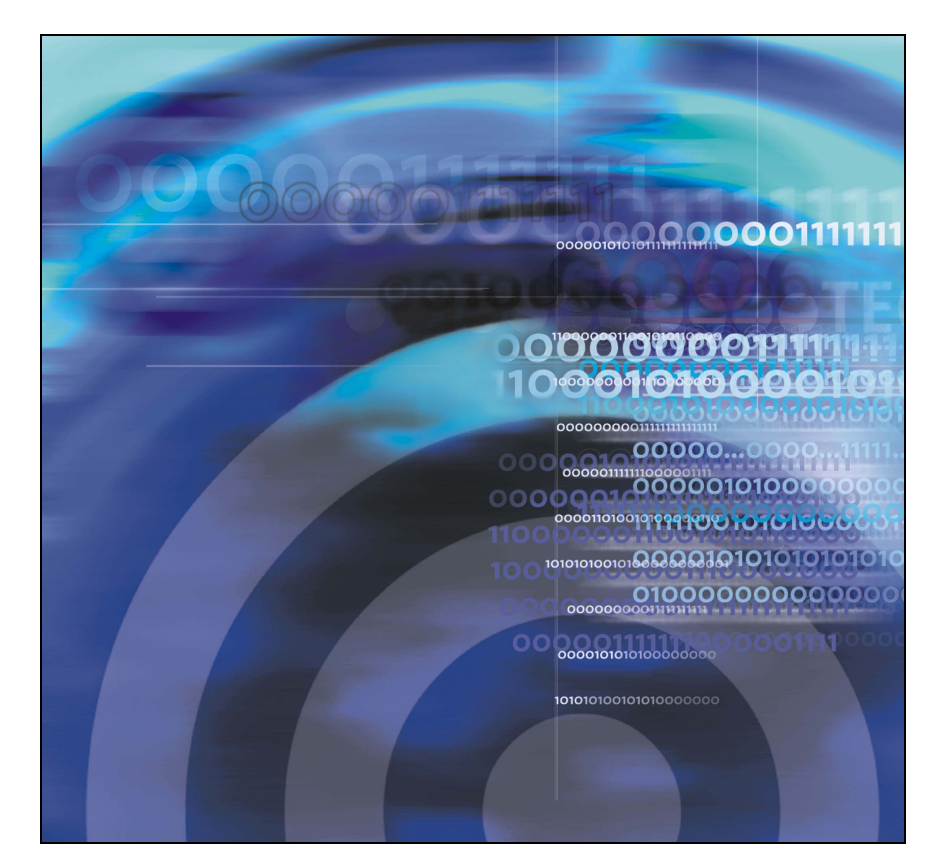

# **Revision history**

### **July 2004**

Standard 1.00. This document is issued to support Nortel Networks Integrated Conference Bridge Release 4.0.

# **Contents**

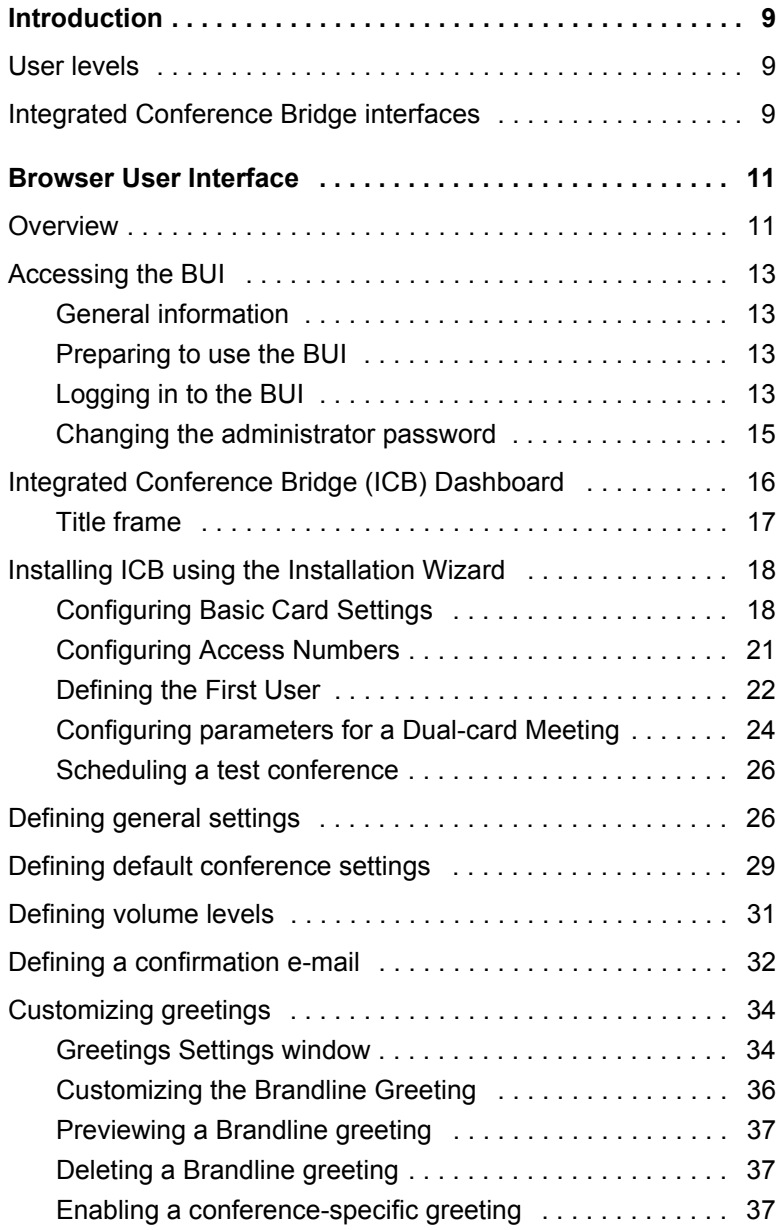

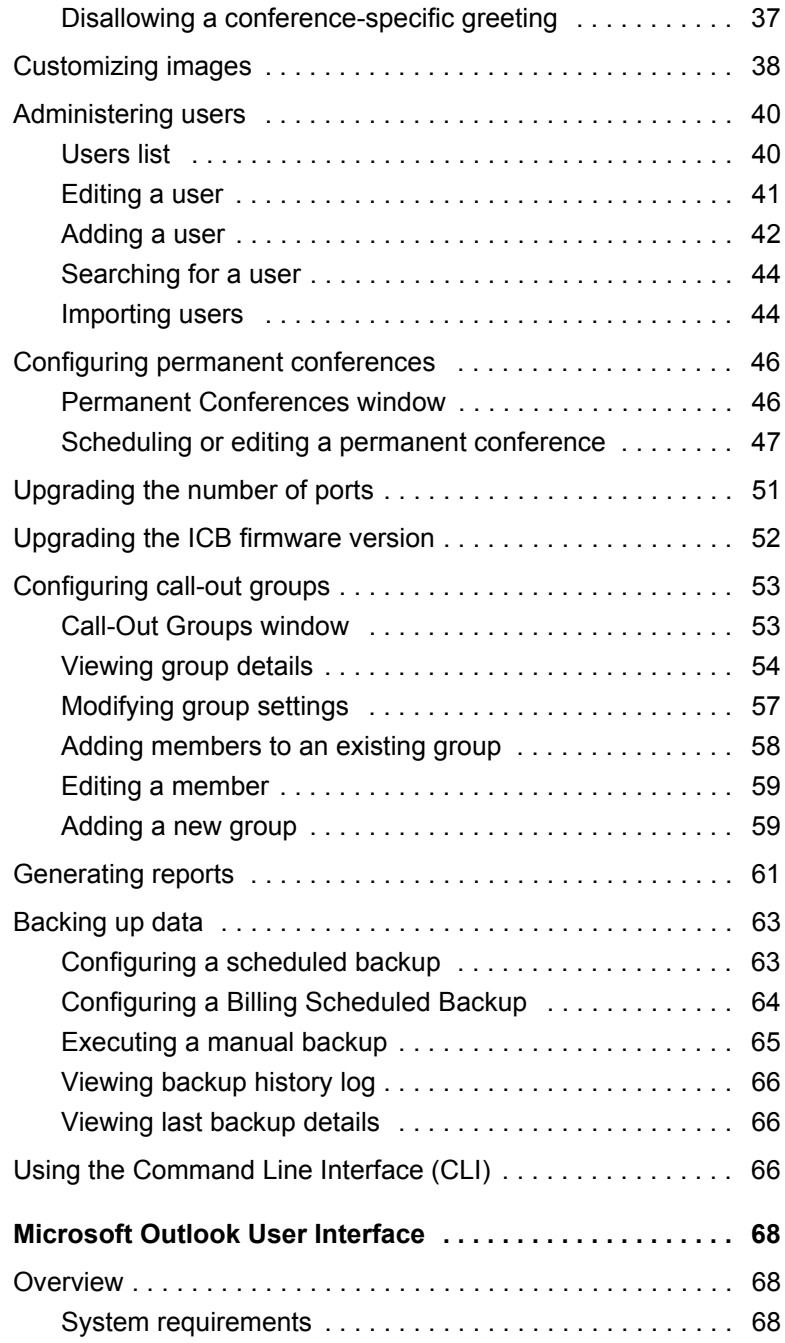

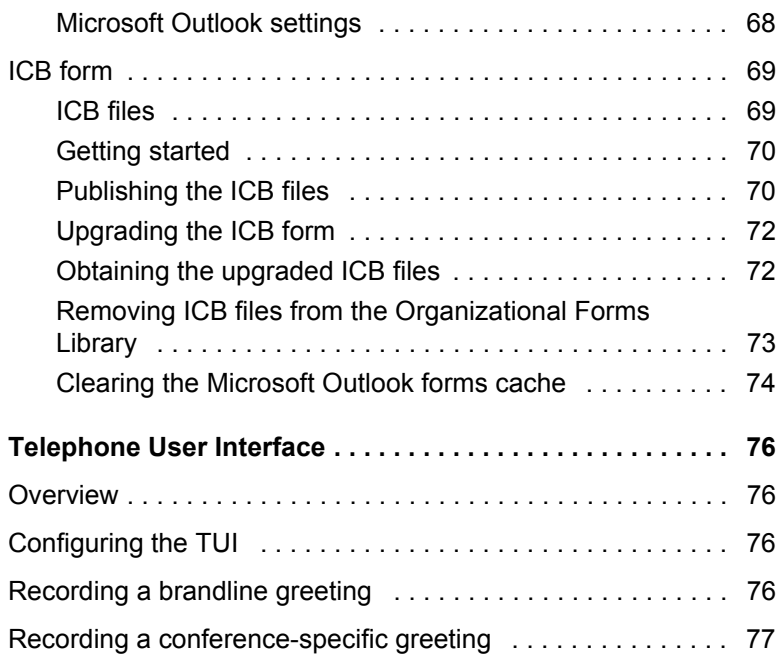

# <span id="page-8-0"></span>**Introduction**

Nortel Networks Integrated Conference Bridge allows users to schedule and administer multiple, simultaneous conferences using a web, telephone, or Microsoft® Outlook® user interface.

## <span id="page-8-1"></span>**User levels**

Nortel Networks Integrated Conference Bridge (ICB) supports the following four user levels:

- **Administrator –** An administrator can set up the ICB card, add one or more users (including super-users), and delete one or more users.
- **Super user —** A super user can view and change *any* conference scheduled on the ICB.
- **Executive user —** An executive user can create and modify *their own* conferences. An executive user can also view *any* conference scheduled on the ICB.
- **Regular user —** A regular user can create and modify *their own* conferences. A regular user cannot view or change the conferences of others.

This document describes ICB operations for the Administrator. Operations for the super user, executive user, and regular user levels are described in *Nortel Networks Integrated Conference Bridge User Guide*.

## <span id="page-8-2"></span>**Integrated Conference Bridge interfaces**

A conference on the Nortel Networks Integrated Conference Bridge (ICB) can be configured in three ways:

- 1. Use the Browser User Interface
- 2. Use the Microsoft Outlook User Interface.
- 3. Use the Telephone User Interface.

#### **Browser User Interface**

The ICB Browser User Interface (BUI) offers one set of configuration options for administrators and a second set for other users.

- For information about BUI options for administrators, see "Browser User Interface" on page 11.
- For information about BUI options for non-administrators, refer to *Nortel Networks Integrated Conference Bridge User Guide*.

#### **Microsoft Outlook User Interface**

The Microsoft Outlook User Interface enables users to schedule and manage ICB conferences. The interface includes a subset of the options available in the BUI.

- For information about Microsoft Outlook User Interface options for administrators, see "Microsoft Outlook User Interface" on page 68.
- For information about Microsoft Outlook User Interface options for non-administrators, refer to *Nortel Networks Integrated Conference Bridge User Guide*.

#### **Telephone User Interface**

The ICB Telephone User Interface (TUI) lets administrators and other users enter commands on a telephone keypad to configure conferences.

- For information about TUI options for administrators, see "Telephone" User Interface" on page 76.
- For information about TUI options for non-administrators, refer to *Nortel Networks Integrated Conference Bridge User Guide*.

# <span id="page-10-0"></span>**Browser User Interface**

## <span id="page-10-1"></span>**Overview**

[Figure 1 on](#page-11-0) **page 12** depicts the logical layout of the Nortel Networks Integrated Conference Bridge Browser User Interface (BUI) administration system.

## <span id="page-11-0"></span>**Figure 1: BUI navigation flowchart – administration**

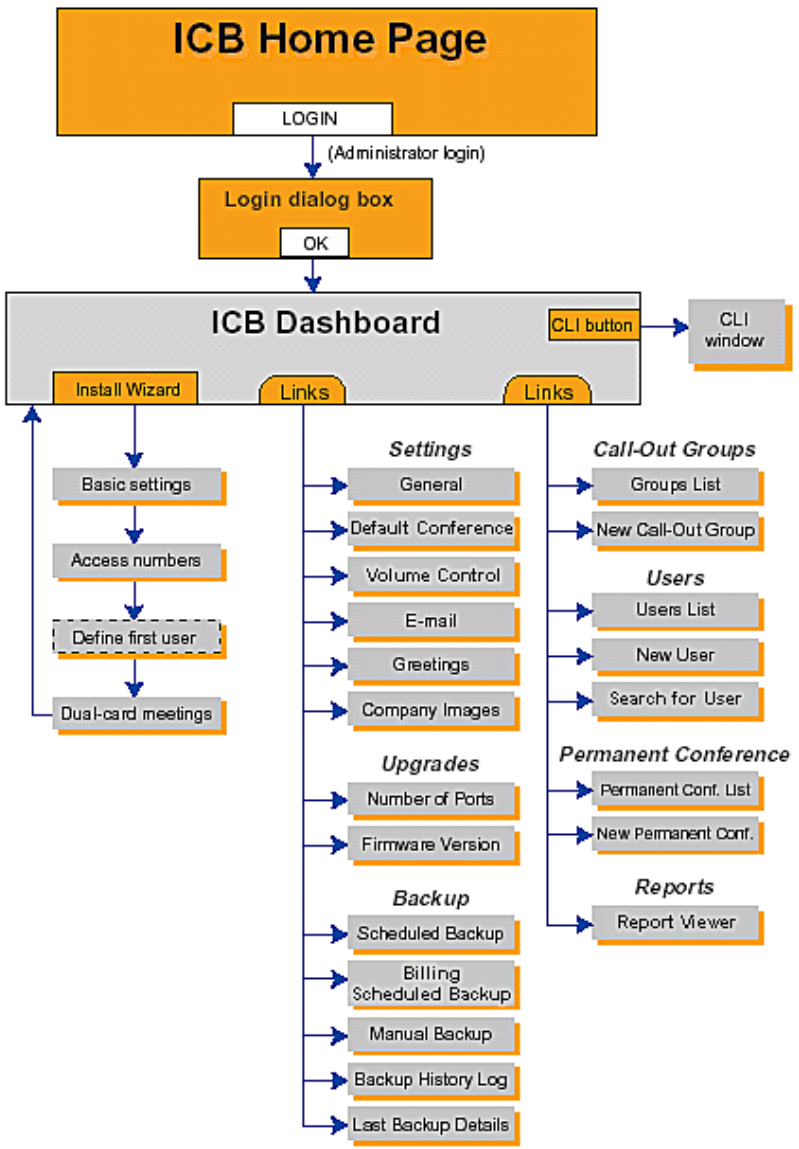

**553-AA**

## <span id="page-12-0"></span>**Accessing the BUI**

This section contains instructions on accessing the BUI and changing the administrator's password.

## <span id="page-12-1"></span>**General information**

The ICB BUI supports open access from anywhere on the Internet, including gateways and firewalls. The ICB web server is accessed over an Ethernet connection. The system does not support browsers running on MacIntosh computers. When using the BUI, do not disable the cookies function in the browsers.

## <span id="page-12-2"></span>**Preparing to use the BUI**

Follow the steps below before using the BUI.

- 1. Check the web browser version.
	- $-$  Netscape Communicator® users must run version 4.5 or later. To check the version, choose **Help > About Netscape**.
	- $-$  Microsoft Internet Explorer $\circledR$  users must run version 4.01 or later with Service Pack 1. To check the version, select **Help > About Internet Explorer**.

To upgrade the web browser, ask your system administrator about the upgrade procedure.

- 2. Obtain the following information:
	- $-$  your ICB UserID name
	- $-$  your ICB login password
	- $-$  the ICB IP address (URL or DNS Name)

## <span id="page-12-3"></span>**Logging in to the BUI**

Follow the steps below to log in to the BUI.

1. Enter the ICB IP address in the browserís **Location** or **Address** field, and press **Enter** or **Return**.

The **ICB Login** window opens. See [Figure 2 on](#page-13-0) **page 14**.

*Note:* By default, the **ICB Login** window has a generic image. Administrators can replace this image with their own. See [ìCustomizing imagesî on page 38](#page-37-0).

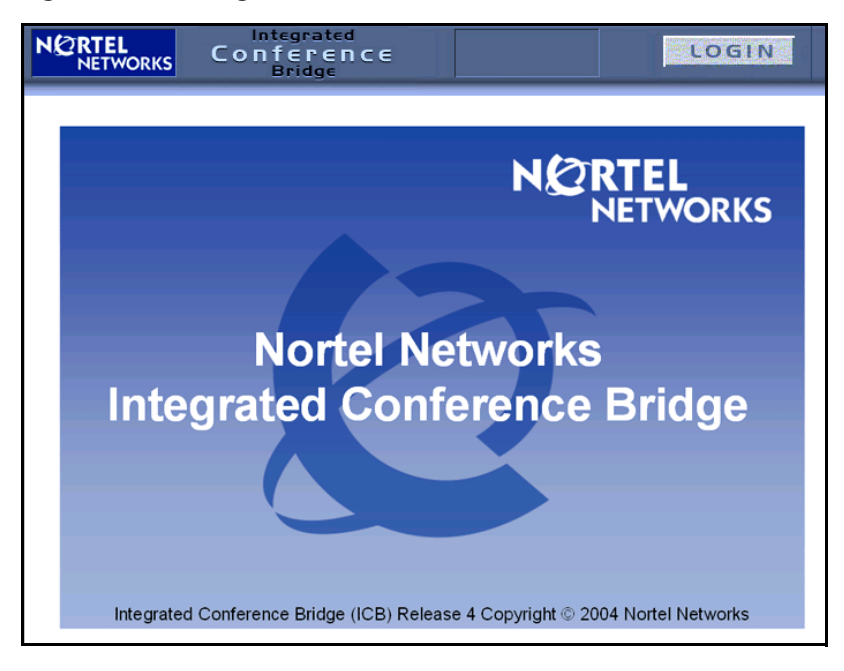

#### <span id="page-13-0"></span>**Figure 2: ICB Login window**

- 2. Bookmark this URL for future use.
- 3. Click **LOGIN**.

The **Network Password** window opens. See [Figure 3 on](#page-14-1) **page 15**.

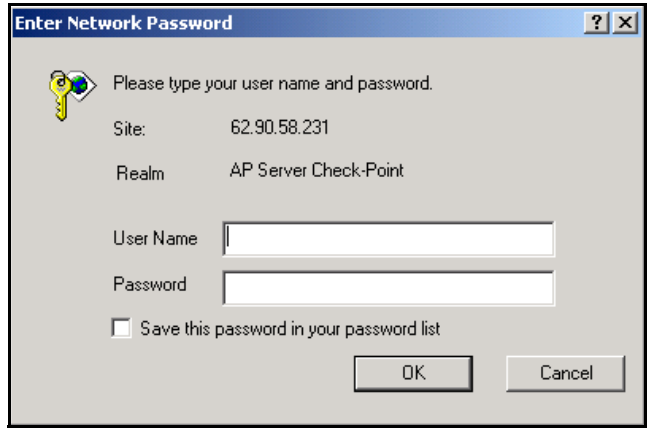

### <span id="page-14-1"></span>**Figure 3: Network Password window**

- 4. Enter your administrator ID in the **User Name** field.
- 5. Enter your six-digit administrator password in the **Password** field.
- 6. Select **Save this password in your password list** (optional).
- 7. Click **OK**.

## <span id="page-14-0"></span>**Changing the administrator password**

Follow the steps below to change the administrator password.

- 1. Log in to the BUI. See "Logging in to the BUI" on page 13.
- 2. Click **Change Password** in the **Dashboard**.

The **Change Password** window opens. See [Figure 4 on](#page-15-1) **page 16**.

### <span id="page-15-1"></span>**Figure 4: Change Password window**

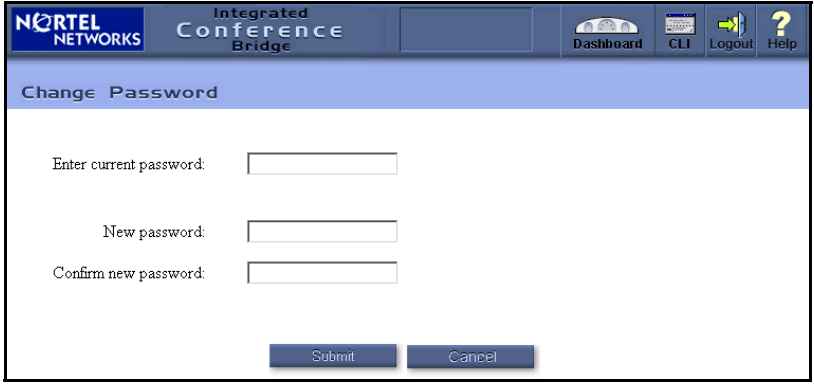

- 3. Enter the current password in the **Enter current password** field.
- 4. Enter the new password in the **New password** field.
- 5. Reenter the new password in the **Confirm new password** field.
- 6. Click **Submit**.

## <span id="page-15-0"></span>**Integrated Conference Bridge (ICB) Dashboard**

[Figure 5 on](#page-16-1) **page 17** shows the ICB **Dashboard**, which is the home screen for the ICB administrative system. It opens when an administrator logs in to the system. The **Dashboard**, which is organized as an Internet portal, contains links to the following key configurable options: Settings, Users, Permanent Conferences, Upgrades, Call-Out Groups, Reports, and Backup.

## <span id="page-16-1"></span>**Figure 5: Administration ICB Dashboard window**

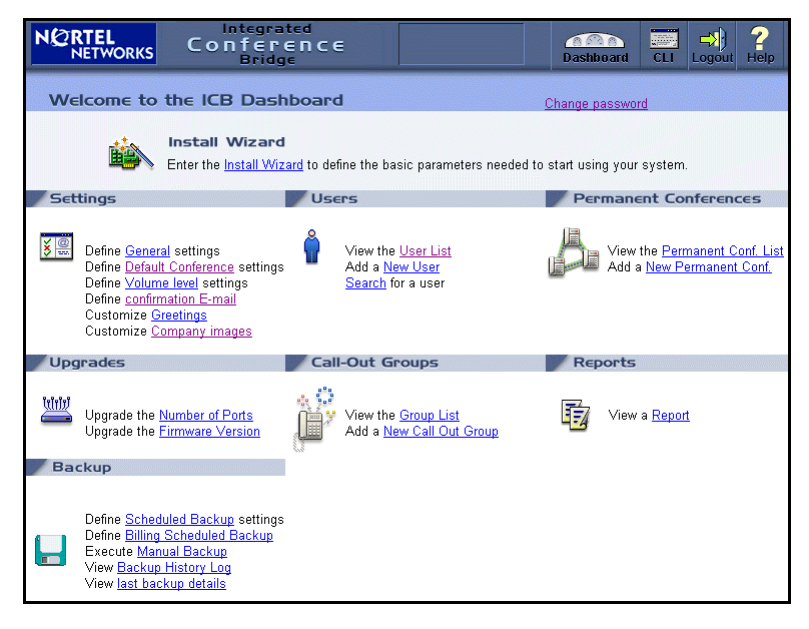

## <span id="page-16-0"></span>**Title frame**

The title frame sits at the top of the **Dashboard** window and all administration windows (see [Figure 6 on](#page-17-2) **page 18**). It contains the following buttons:

- **Dashboard Returns to the Dashboard. New settings will not be** saved.
- **CLI —** Opens an additional window for input and output of Command Line Interface (CLI) commands. See "Using the Command Line Interface (CLI)" on page 66.
- Logout Terminates the session and returns the user to the home page login window.
- Help Displays help information relevant to the current window. The information is displayed in a separate window.

## <span id="page-17-2"></span>**Figure 6: Administration ICB Dashboard title frame**

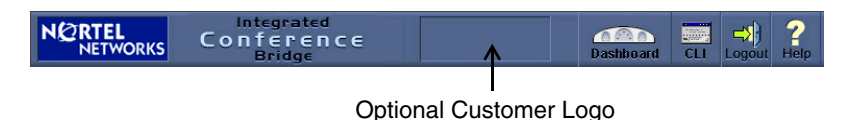

<span id="page-17-0"></span>**Installing ICB using the Installation Wizard**

The **ICB Installation Wizard** provides an easy method for configuring new systems. To access the **Installation Wizard**, click **Install Wizard** on the **Dashboard**.

All **Installation Wizard** windows list steps on the left side of the window. During installation, the **Submit & Continue** buttons advance users stepby-step. After installation is complete, users can reach a specific step by clicking its name.

The **Installation Wizard** has four main groups: **Basic Card Settings**, **Access Numbers**, **First User**, and **Dual Card Meeting**.

Follow the Wizard step-by-step  $-$  the panels for each step open automatically. To modify one of more fields in installed systems, click a specific step to open the window for that step.

## <span id="page-17-1"></span>**Configuring Basic Card Settings**

- 1. Log in to the BUI. See "Accessing the BUI" on page 13.
- 2. Click **Install Wizard** on the **Dashboard**.

The **ICB Installation Wizard** window opens to the **Basic Card Settings** panel, as shown in [Figure 7 on](#page-18-0) **page 19**.

### <span id="page-18-0"></span>**Figure 7: Installation Wizard: Basic Card Settings panel**

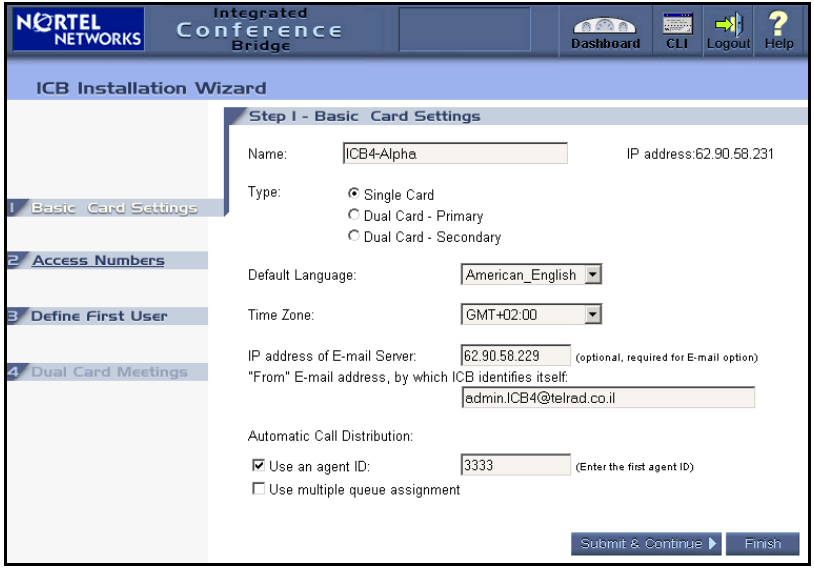

3. In the **Name** field, enter up to 15 characters of alphanumeric text for the card's name.

The **IP address** field is a read-only field that shows the IP address of the card. Users define the card address using the CLI.

- 4. In the **Type** field, select the cardís configuration type:
	- $-$  Single card  $-$  Stand-alone
	- $-$  Dual-card  $-$  Primary  $-$  primary card in a dual-card pair
	- Dual-card Secondary secondary card in a dual-card pair

A dual-card meeting uses the Type information. If the information is changed here, a window opens to change the settings of a dual-card meeting.

5. In the **Default Language** field, select the default voice-prompt language for conferences and the TUI. When scheduling a conference, users can select a language from the available set. However, if the user does not specify a language, this parameter applies. The default is American English.

- 6. In the **Time Zone** field, select the time zone of the area where the card is located. For example, if the card is located in the Eastern time zone (Eastern United States and Canada), select **GMT-05:00**. The default is **GMT**.
- 7. In the **IP address of E-mail Server** field, enter the IP address of the server that the ICB uses to send scheduling confirmation and to administer e-mail messages. If this field is empty, or specified incorrectly, the ICB does not send e-mail messages. However, the rest of the system operates properly.

*Note:* The ICB card uses SMTP. The e-mail server must support this protocol.

- 8. In the **From E-mail address** field, enter the e-mail address which the ICB uses to identify itself. This e-mail address appears in the **From** field of sent e-mail messages. Some e-mail servers require this information.
- 9. In the **Automatic Call Distribution** field, define the ACD setup according to the ACD configuration.
	- a. Select **Use an agent ID** if ACD is configured with the agent ID option. If selected, enter the four-digit agent ID in the first ICB port in the adjacent text box. Other ports use the succeeding agent IDs.
	- b. Select **Use multiple queue assignment** if ACD is configured with the multiple-queue option. This entry is required because this option impacts the agent login process that the system applies to ports.
- 10. Do one of the following:
	- a. Click **Submit & Continue** to save the settings and continue to the next step.
	- b. Click **Finish** to save the changes and return to the **Dashboard**. This option is available only when editing the settings after installation, not during a first installation.
	- c. Click **Dashboard** in the title frame to return to the **Dashboard** without saving the changes.

## <span id="page-20-0"></span>**Configuring Access Numbers**

- 1. Log in to the BUI. See "Accessing the BUI" on page 13.
- 2. Click **Install Wizard** on the **Dashboard**.

The **ICB Installation Wizard** window opens to the **Basic Card Settings** panel, as shown in [Figure 7 on](#page-18-0) **page 19**.

3. Click **Access Numbers** on the left-hand side of the **ICB Installation Wizard** window.

The **Access Numbers** panel opens, as shown in [Figure 8](#page-20-1).

### <span id="page-20-1"></span>**Figure 8: Installation Wizard: Access Numbers panel**

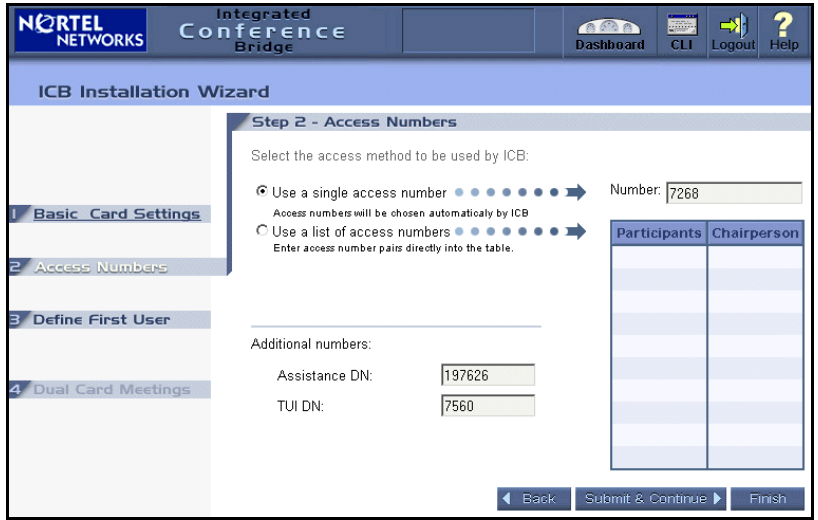

- 4. Select the access method. The following are two mutually exclusive access methods:
	- $-$  Select **Use a single access number**, and enter one DN to access all conferences.
	- ó Select **Use a list of access numbers**, and enter a list of DN pairs. Users must dial the conference DN or the chairperson DN to enter the conference. The number of defined DNs equals the maximum number of simultaneous conferences allowed.

In a single-card configuration, you can configure up to ten DN pairs. In a dual-card configuration, you define up to nine DN

pairs for primary or secondary cards, because one DN pair must be reserved for dual-card meetings (see "Configuring" parameters for a Dual-card Meeting" on page 24).

To delete DNs, select a table cell and press the **Delete** key. DNs dedicated to a current or future conference cannot be deleted. If you attempt to delete such a DN, an error message appears.

- 5. In the **Assistance DN** field, enter the DN of an operator or attendant. The system dials this DN when the chairperson in an active conference selects "Call assistant" when dialing out from the TUI or BUI.
- 6. In the **TUI DN** field, enter the DN to access TUI services.
- 7. Do one of the following:
	- a. Click **Submit & Continue** to save the settings and continue to the next step.
	- b. Click **Back** to return to the previous step without saving the changes.
	- c. Click **Finish** to save the changes and return to the **Dashboard**. This option is available only when editing the settings after installation, not during a first installation.
	- d. Click **Dashboard** in the title frame to return to the **Dashboard** without saving the changes.

## <span id="page-21-0"></span>**Defining the First User**

This task is required only during initial installation and cannot be performed after successful installation (the link is disabled). Perform normal user administration from a separate window in the Administration BUI (see "Administering users" on page 40).

#### **Steps**

- 1. Log in to the BUI. See "Accessing the BUI" on page 13.
- 2. Click **Install Wizard** on the **Dashboard**.

The **ICB Installation Wizard** window opens to the **Basic Card Settings** panel, as shown in [Figure 7 on](#page-18-0) **page 19**.

3. Click **Define First User** on the left-hand side of the **ICB Installation Wizard** window.

The **Define First User** panel opens, as shown in [Figure 9.](#page-22-0)

<span id="page-22-0"></span>**Figure 9: Installation Wizard: Define First User panel**

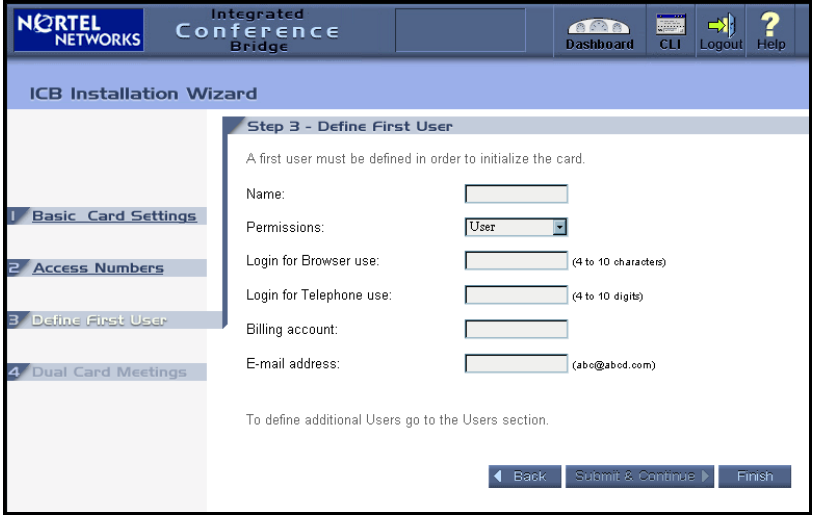

- 4. Define at least one user to perform sanity tests, such as scheduling conferences and placing calls. Define a user that can be deleted or modified from the regular User Administration window. This step eliminates the need to open a separate window to define a user and perform basic testing after the Wizard is finished.
- 5. Do one of the following:
	- a. Click **Submit & Continue** to save the changes and return to the **Dashboard** (if configuring a single-port ICB), or continue to the next step (if configuring a dual-port ICB).
	- b. Click **Back** to return to the previous step without saving the changes.
	- c. Click **Finish** to save the changes and return to the **Dashboard**, configuring a single-card (stand-alone) ICB.
	- d. Click **Dashboard** in the title frame to return to the **Dashboard** without saving the changes.

## <span id="page-23-0"></span>**Configuring parameters for a Dual-card Meeting**

This task can be performed only when the card is a member of a dualcard set, that is, when the card was configured as a "Dual-card  $-$  Primary" or "Dual-card – Secondary" in "Configuring Basic Card Settings" on [page 18](#page-17-1). Users can input data only on the primary card. This field is viewonly for the secondary card.

All DNs must be configured in the Communication Server 1000 and Meridian 1 systems.

Define all DNs if the access method is single-number access. Singlenumber access does not apply to dual-card meetings.

#### **Steps**

- 1. Log in to the BUI.
- 2. Click **Install Wizard** on the **Dashboard**.

The **ICB Installation Wizard** window opens to the **Basic Card Settings** panel, as shown in [Figure 7 on](#page-18-0) **page 19**.

3. Click **Dual Card Meeting** on the left-hand side of the **ICB Installation Wizard** window.

The **Dual Card Meeting** panel opens, as shown in [Figure 10 on](#page-24-0)  **[page 25](#page-24-0)**.

### <span id="page-24-0"></span>**Figure 10: Installation Wizard: Dual Card Meetings panel**

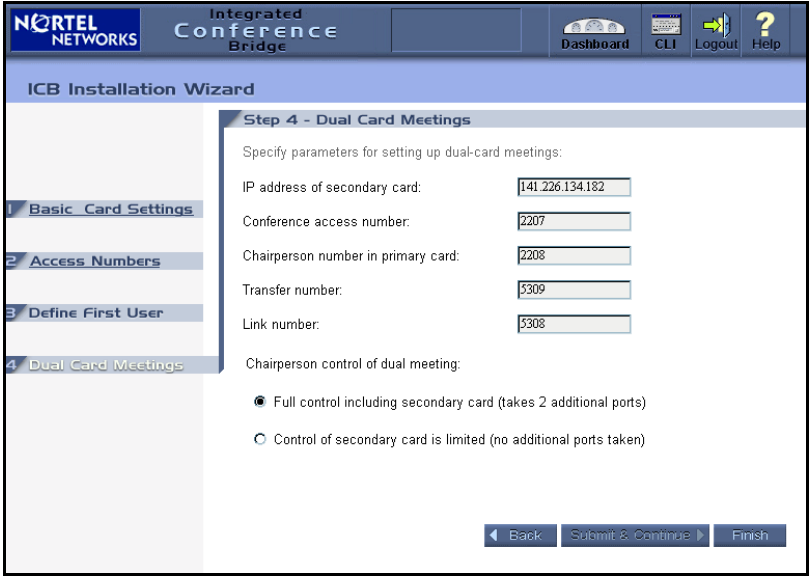

- 4. In the **IP address of secondary card** field, enter the IP address of the secondary card.
- 5. In the **Conference access number** field, enter the DN for the dualcard meeting. Callers dial this number to access the conference.
- 6. In the **Chairperson number in primary card** field, enter the chairperson DN for the dual-card meeting. The chairperson uses this number to access the dual-card meeting.
- 7. In the **Transfer number** field, enter the DN that the ICB uses to transfer calls from the primary card to the secondary card. This number is hidden from end users.
- 8. In the **Link number** field, enter the DN that the ICB uses to create a voice path between both cards. This number is hidden from end users.
- 9. In the **Chairperson control of dual meeting** field, select one of the following options.
	- $-$  Full control including secondary card The chairperson commands apply to both cards. In this case, the maximum conference size for a 64-port card pair is 60 ports.
- $-$  Control of secondary card is limited Some chairperson commands apply only to the primary card (for example, the TUI roll call command and dial out). The maximum conference size in a 64-port card pair is 62-ports.
- 10. Do one of the following:
	- a. Click **Back** to return to the previous step without saving the changes.
	- b. Click **Finish** to save the changes and return to the **Dashboard**.
	- c. Click **Dashboard** in the title frame to return to the **Dashboard** without saving the changes.

## <span id="page-25-0"></span>**Scheduling a test conference**

- 1. After the Wizard setup session is complete, schedule a conference and place a call to test the card.
- 2. If necessary, return to the **ICB Installation Wizard** to change system definitions.

Refer to *Nortel Networks Integrated Conference Bridge User Guide* for instructions on scheduling a conference.

## <span id="page-25-1"></span>**Defining general settings**

Follow the procedures below to define general conference settings.

1. Click **Define General settings** in the **Dashboard**.

The **General Settings** window opens, as shown in [Figure 11 on](#page-26-0)  **[page 27](#page-26-0)**.

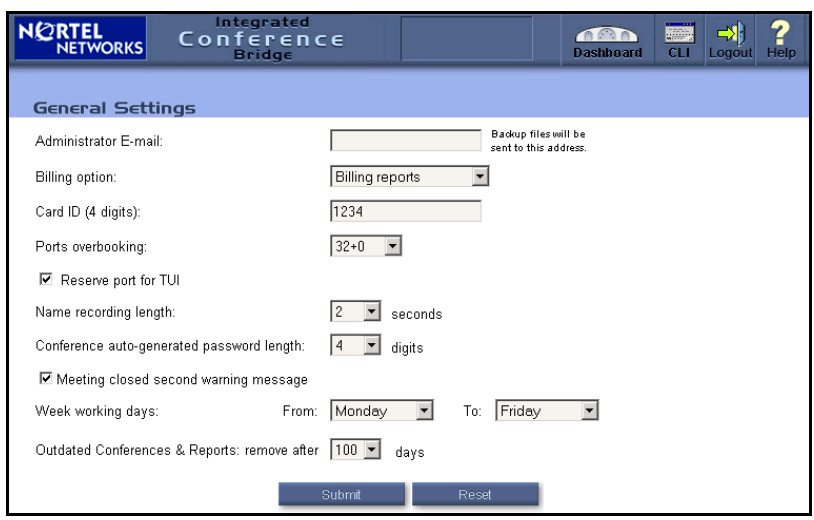

### <span id="page-26-0"></span>**Figure 11: General Settings window**

2. Define default general settings as described in [Table 1](#page-26-1).

These values can be changed when scheduling a specific conference.

3. Click **Submit**.

#### <span id="page-26-1"></span>**Table 1: General Settings window fields (Part 1 of 2)**

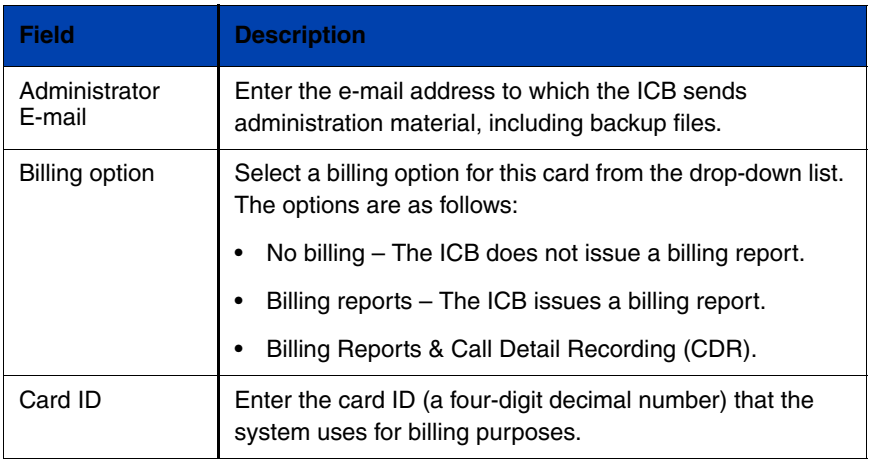

## **Table 1: General Settings window fields (Part 2 of 2)**

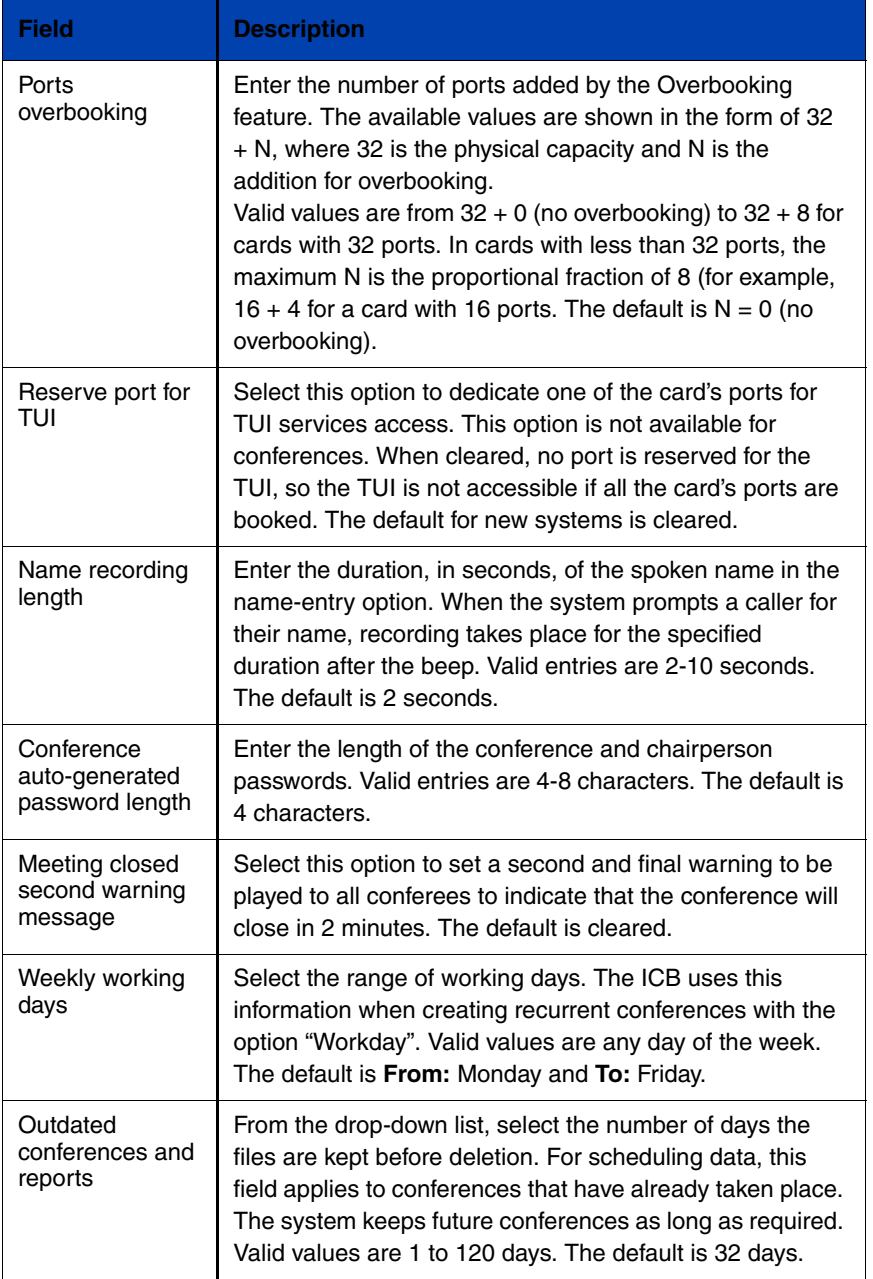

## <span id="page-28-0"></span>**Defining default conference settings**

1. Click **Define Default Conference settings** in the **Dashboard**.

The **Default Conference Settings** window opens, as shown in [Figure 12](#page-28-2).

<span id="page-28-2"></span>**Figure 12: Default Conference Settings window**

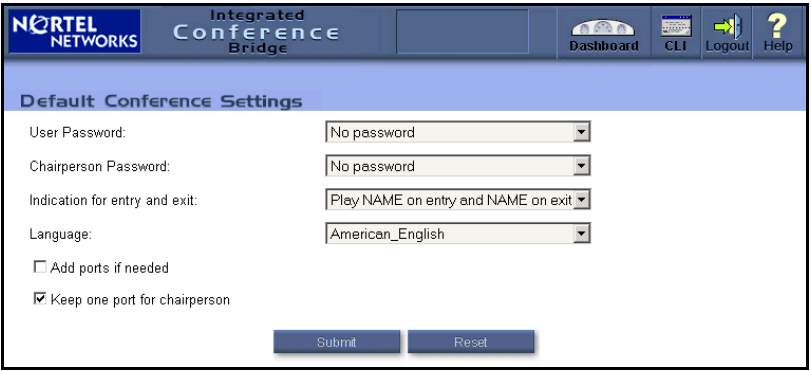

2. Define the default conference settings, as described in [Table 2.](#page-28-1)

These values can be changed when scheduling a specific conference.

3. Click **Submit**.

#### <span id="page-28-1"></span>**Table 2: Default Conference Settings window fields (Part 1 of 2)**

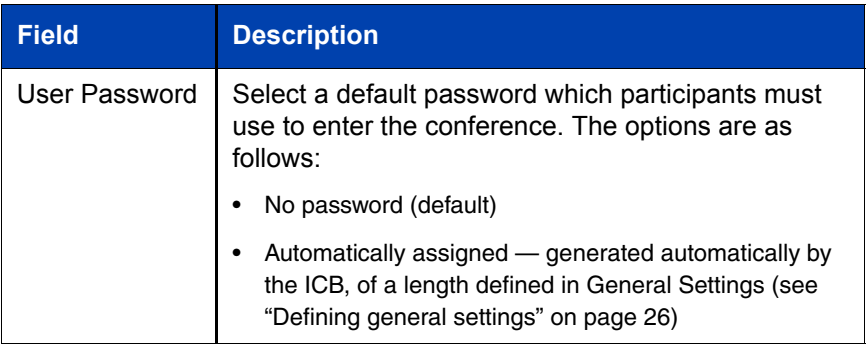

#### **Table 2: Default Conference Settings window fields (Part 2 of 2)**

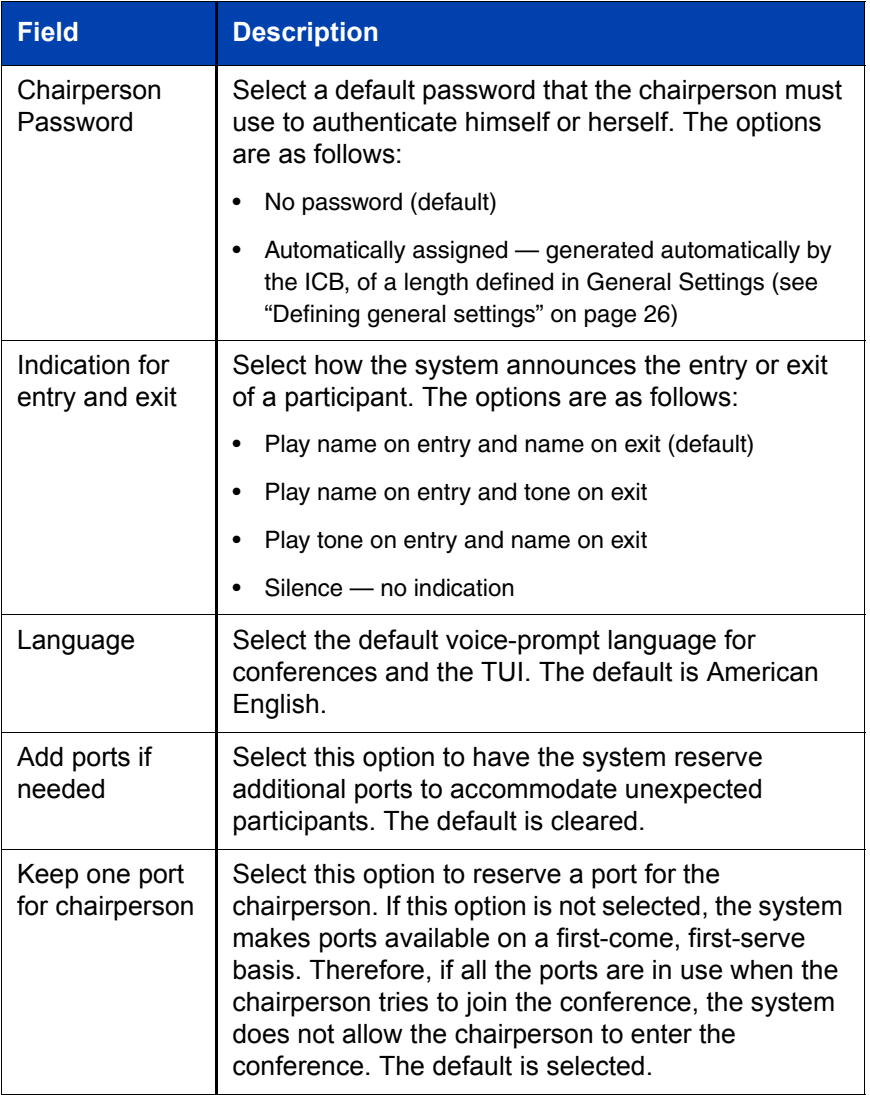

## <span id="page-30-0"></span>**Defining volume levels**

Follow the steps below to define initial volume levels.

1. Click **Define Volume Level settings** in the **Dashboard**.

The **Volume Level Settings** window opens, as shown in [Figure 13.](#page-30-1)

#### <span id="page-30-1"></span>**Figure 13: Volume Level Settings window**

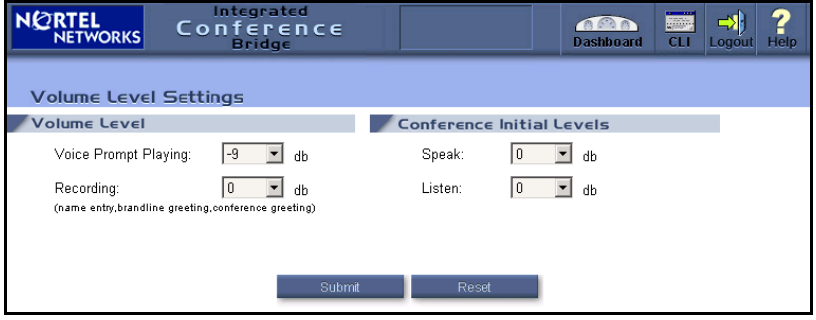

2. Define the volume settings, as described in [Table 3.](#page-30-2)

These values can be changed when scheduling a specific conference.

3. Click **Submit.**

### <span id="page-30-2"></span>**Table 3: Volume Level Settings window fields**

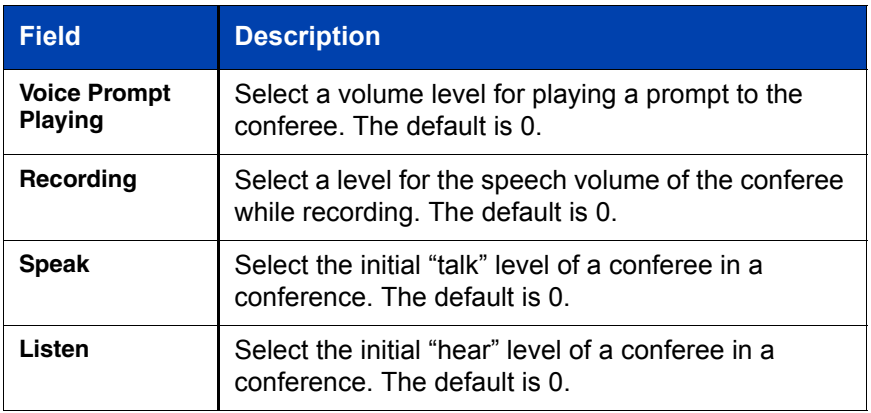

## <span id="page-31-0"></span>**Defining a confirmation e-mail**

1. Click **Define Confirmation E-mail** in the **Dashboard**.

The **Confirmation E-mail Settings** window opens, as shown in [Figure 14](#page-31-1).

#### <span id="page-31-1"></span>**Figure 14: Confirmation E-Mail Settings window**

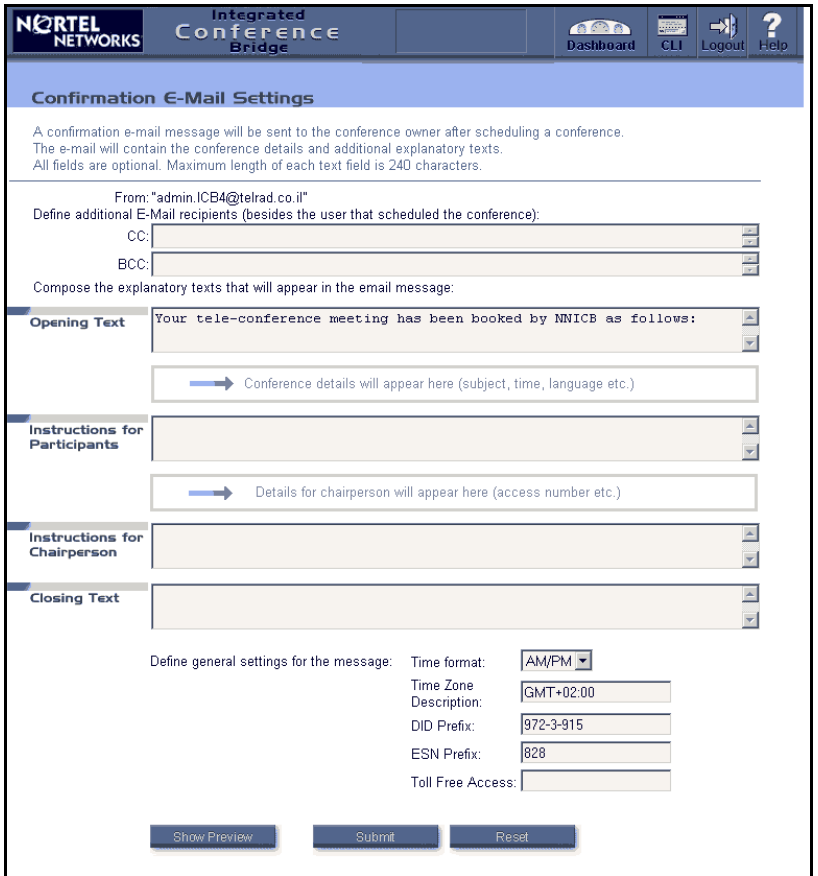

2. Define the template settings, as described in [Table 4 on page 33.](#page-32-0)

These values can be changed when scheduling a specific conference. The body of the e-mail is inserted when the corresponding conference is scheduled.

- 3. Click **Show Preview** to see what the e-mail will look like when the template is applied (optional).
- 4. Click **Submit**.

## <span id="page-32-0"></span>**Table 4: Confirmation E-mail Settings (Part 1 of 2)**

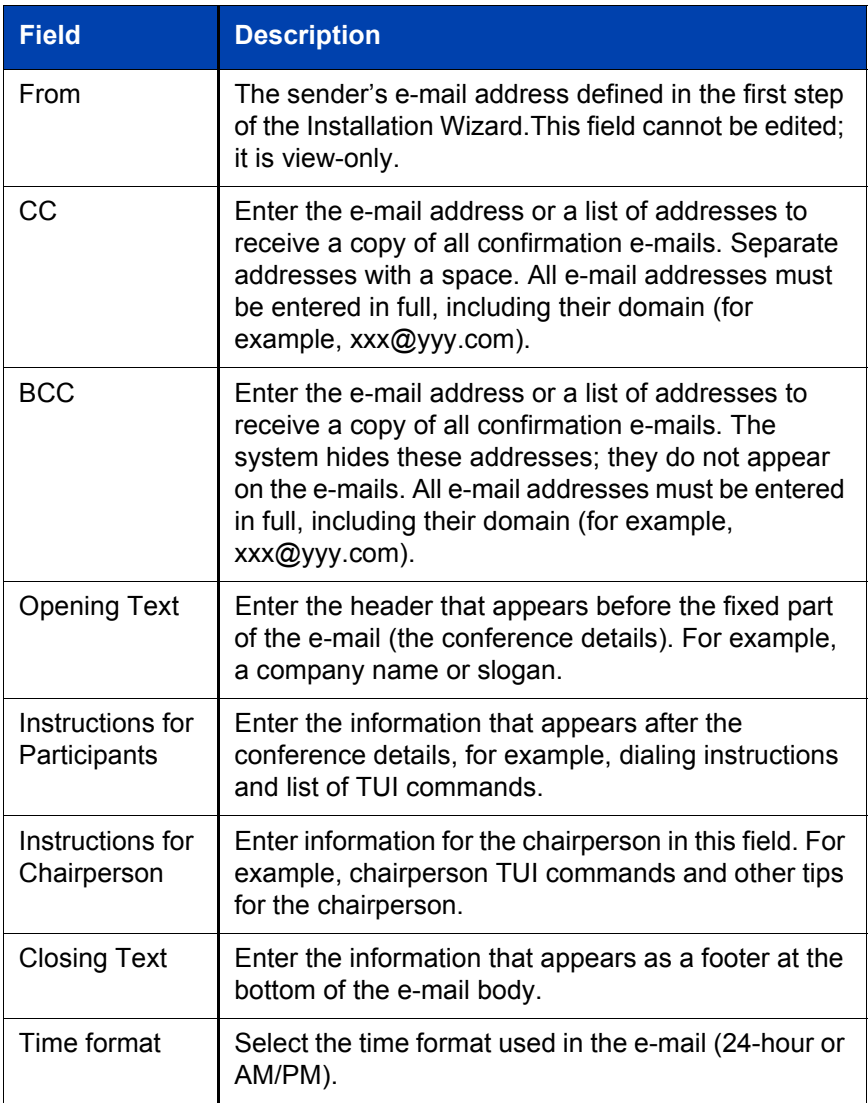

### **Table 4: Confirmation E-mail Settings (Part 2 of 2)**

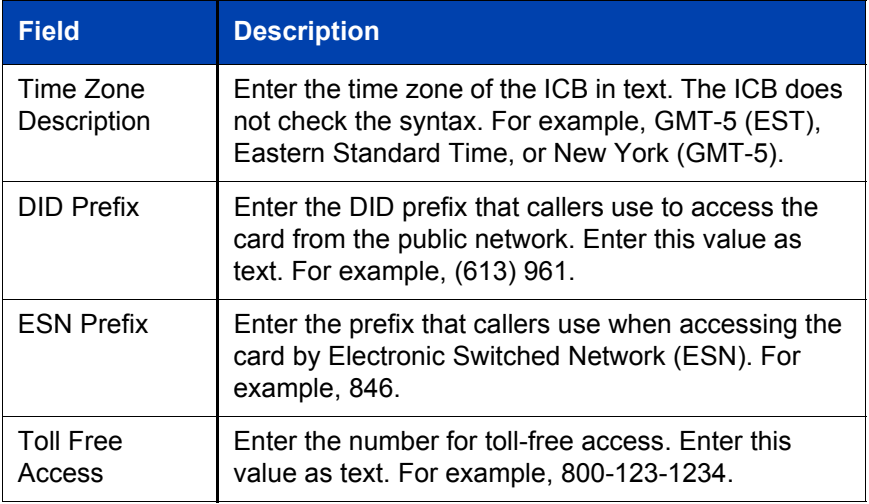

## <span id="page-33-0"></span>**Customizing greetings**

## <span id="page-33-1"></span>**Greetings Settings window**

Click **Customize Greetings** in the **Dashboard** to access the **Greetings Settings** window, shown in [Figure 15 on](#page-34-0) **page 35**, from which you can customize the Brandline greeting and enable a default Conference greeting.

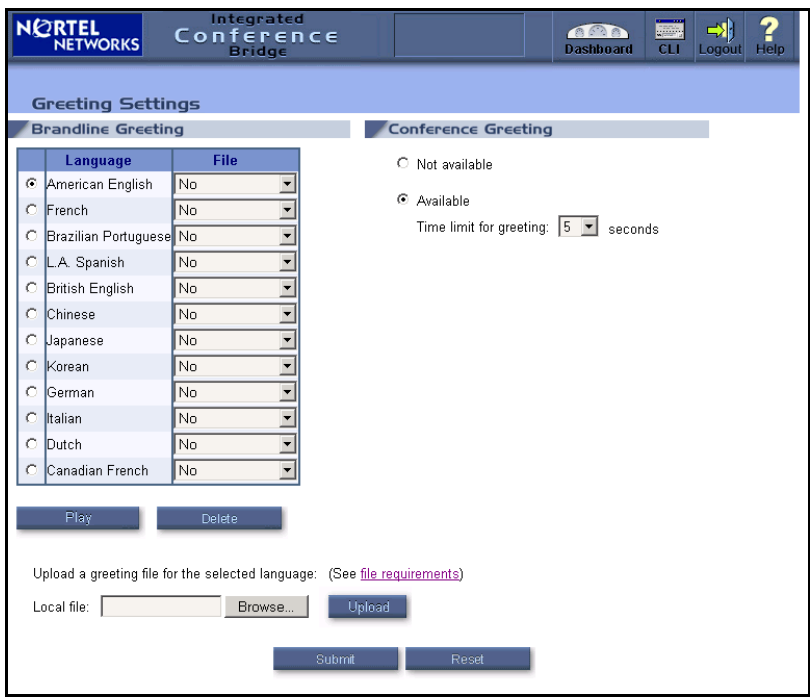

### <span id="page-34-0"></span>**Figure 15: Greeting Settings window**

The **Greetings Settings** window lists available languages. For each language, users can replace the factory-made greeting with a customized greeting in the form of a .WAV file. See "Customizing the Brandline Greeting" on page 36.

Click **file requirements** to open the **File Requirements** window (see [Figure 16 on](#page-35-1) **page 36**), which shows the requirements for the .WAV files.

#### <span id="page-35-1"></span>**Figure 16: File Requirements window**

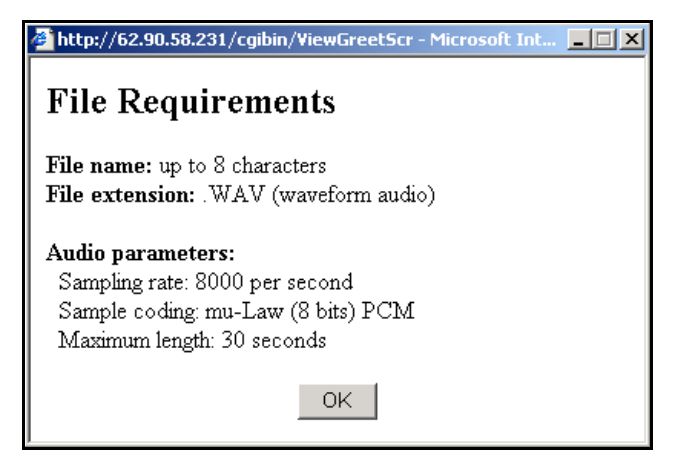

## <span id="page-35-0"></span>**Customizing the Brandline Greeting**

- 1. Select the appropriate language in the table in the **Brandline Greeting** panel of the **Greeting Settings** window. The table shows all languages configured for the card.
- 2. Upload the .WAV file to the ICB.
	- a. Click **Browse** to locate the file.
	- b. Select the file and click **Open**.
	- c. Click **Upload**.

When the upload completes successfully, the .WAV file name appears in the File list next to the language selected in the table in the **Brandline Greeting** panel. See [Figure 15 on](#page-34-0) **page 35**.

3. Select the desired .WAV file in the **File** column for that language.

**Note:** A Brandline greeting recorded in the TUI (see "Dial the TUI Services DN and log in.<sup>n</sup> on page 77) appears in the file list as TUIBRAND.WAV.

4. Click **Submit.**
## **Previewing a Brandline greeting**

- 1. Select a language and a corresponding .WAV file.
- 2. Click **Play**.

## **Deleting a Brandline greeting**

*Note:* The factory default greeting cannot be deleted.

- 1. Select a language and a corresponding .WAV file.
- 2. Click **Delete**.
- 3. Click **Yes** in the confirmation dialog box.

## **Enabling a conference-specific greeting**

Follow the steps below to enable users to create conference-specific greetings.

- 1. Select **Available** in the **Conference Greeting** panel of the **Greeting Settings** window (see [Figure 15 on](#page-34-0) **page 35**).
- 2. Enter the maximum length of the greeting, from two to ten seconds. The default is five seconds.
- 3. Click **Submit.**

## **Disallowing a conference-specific greeting**

Follow the steps below to prevent users from creating conference-specific greetings.

- 1. Select **Not Available** in the **Conference Greeting** panel of the **Greeting Settings** window (see [Figure 15 on](#page-34-0) **page 35**).
- 2. Click **Submit.**

## **Customizing images**

Follow the steps below to customize the images in the ICB title frame and the ICB Login window.

- 1. Click **Customize Company images** in the **Dashboard**.
- 2. The **Company Images** window opens, as shown in [Figure 17](#page-37-0).

#### <span id="page-37-0"></span>**Figure 17: Company Images window**

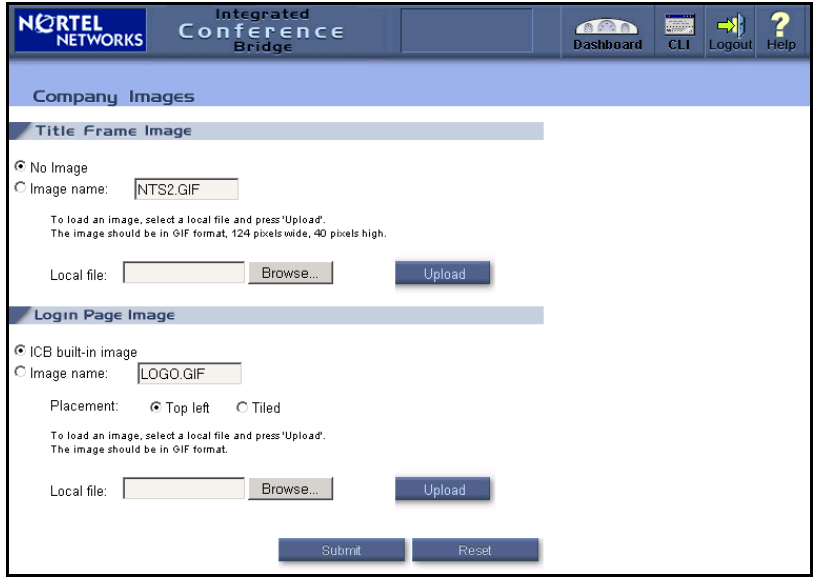

- 3. To customize the image in the ICB title frame, select one of the following options in the **Title Frame Image** panel:
	- $-$  To use no image, select **No Image**.
	- ó To replace the image, select **Image Name** and do the following.
		- a. Click **Browse**.
		- b. Navigate to the folder that contains the file to be uploaded.
		- c. Select the file, and click **Open**.

Maximum image size is 124 pixels wide by 40 pixels high. ICB does not check image size. You must verify the correct size.

The image must be in GIF format.

If a customer image is not supplied, the customer's logo on the home page remains blank.

- d. Click **Upload** to upload the file to the ICB card. The file name appears in the box next to **Image name**.
- e. Click **Submit** to activate the image. The new image becomes the customer logo. The previous image is saved in the system and can be accessed if required.

If **Reset** is clicked instead of **Submit**, the system discards the new image.

- 4. To customize the image in the ICB Login window, select one of the following options in the **Login Page Image** panel:
	- $-$  To use the default image, select **ICB built-in image**.
	- ó To replace the image, select **Image Name** and do the following:
		- a. Click **Browse**.
		- b. Navigate to the folder that contains the file to be uploaded.
		- c. Select the file and click **Open**.

Maximum image size is 687 pixels wide by 419 pixels high. ICB does not check image size. You must verify the correct size.

The image must be in GIF format.

- d. Click **Upload** to upload the file to the ICB card. The file name appears in the box next to **Image name**.
- e. Place the graphic. Select **Top Left** to place the image in the top left of the window and leave the background empty. This is the default location. Select **Tiled** to duplicate the image as many times as needed to fill the window.
- f. Click **Submit**.

## **Administering users**

## **Users list**

Click **View the User List** on the **Dashboard** to open the **Users** window, shown in [Figure 18](#page-39-0). This window displays the **User List** in alphabetical order, ten users at a time. Click **Next 10** or **Previous 10** to view additional users.

#### <span id="page-39-0"></span>**Figure 18: Users window**

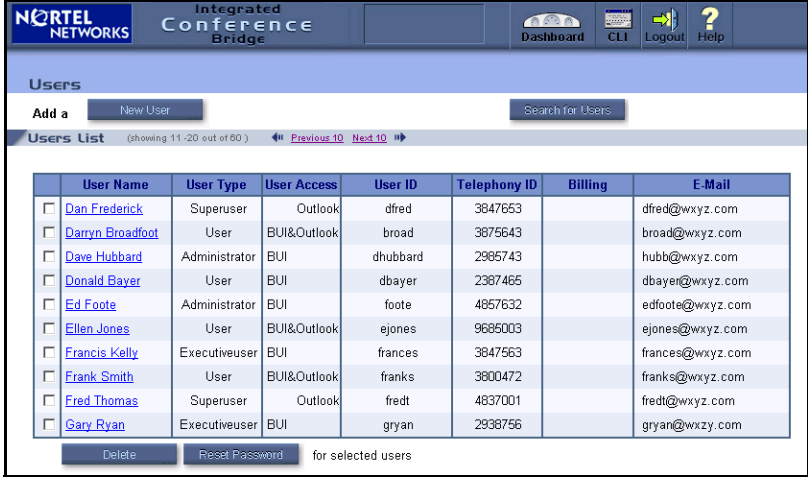

The **Users List** can be searched by Name, Permission, or Login ID.

[Table 5](#page-39-1) describes the fields in the main **Users** screen.

#### <span id="page-39-1"></span>**Table 5: User List table columns (Part 1 of 2)**

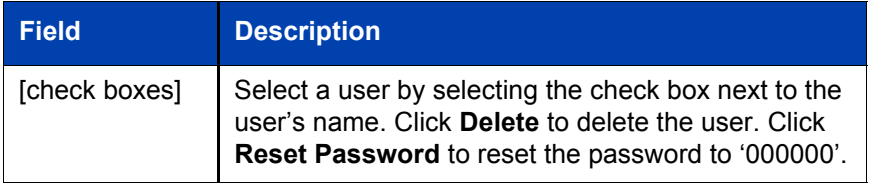

#### **Table 5: User List table columns (Part 2 of 2)**

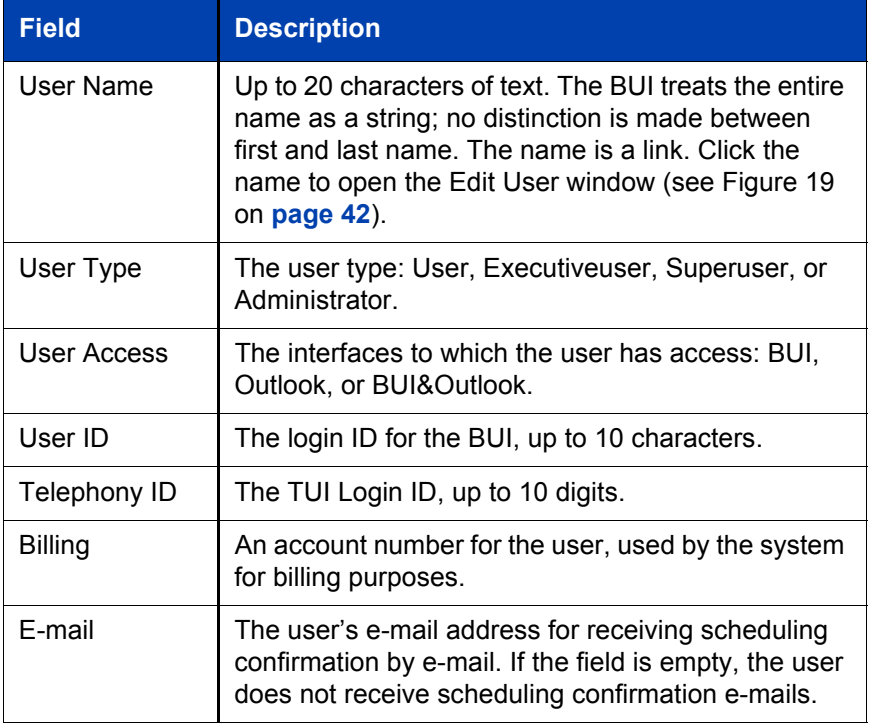

## **Editing a user**

1. Click a User Name in the **Users** window (see [Figure 18 on](#page-39-0) **page 40**).

The **Edit User Details** window opens, as shown in [Figure 19 on](#page-41-0)  **[page 42](#page-41-0)**. This window shows all the properties of the selected user.

#### <span id="page-41-0"></span>**Figure 19: Users > Edit User Details window**

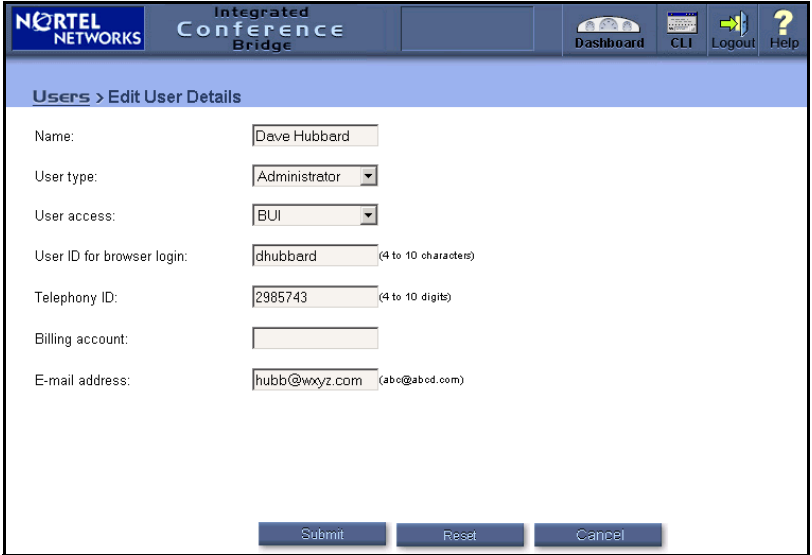

- 2. Modify the properties of the user, as described in [Table 5 on page 40](#page-39-1).
- 3. Click **Submit**.

## **Adding a user**

1. Click **New User** in the **Users** window (see [Table 18 on page 40\)](#page-39-0) or **Add a New User** on the **Dashboard**.

The **New User** window opens, as shown in [Figure 20 on](#page-42-0) **page 43**.

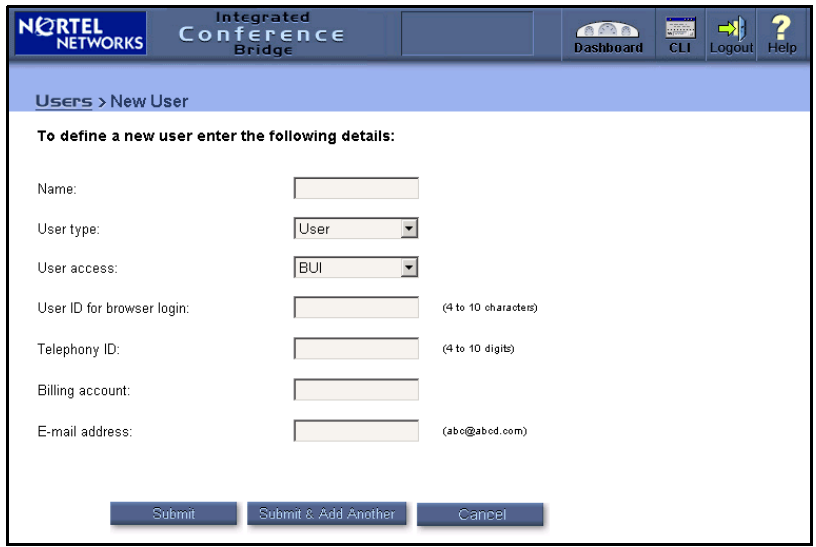

#### <span id="page-42-0"></span>**Figure 20: Users > New User window**

<span id="page-42-1"></span>2. Enter the properties of the user, as described in [Table 5 on page 40](#page-39-1).

**Note:** The password for a new user is initially '000000' (six zeros). Nortel Networks recommends that the user change the password during the first login session.

- 3. Do one of the following:
	- ó Click **Submit** to save the new member and return to the **Users** window.
	- ó Click **Submit & Add Another** to save the new member and clear the fields to add another member. Repeat [step 2](#page-42-1).
- 4. Notify the new user(s) by sending them their username and password, along with instructions on accessing the User Guide and other material as appropriate.

### **Searching for a user**

1. Click **Search for User** in the **Users** window, or click **Search for a user** on the **Dashboard**.

The **Search for a User** window opens, as shown in [Figure 21 on](#page-43-0)  **[page 44](#page-43-0)**. This window displays a subset of users based on entered criteria.

#### <span id="page-43-0"></span>**Figure 21: Users > Search for a User window**

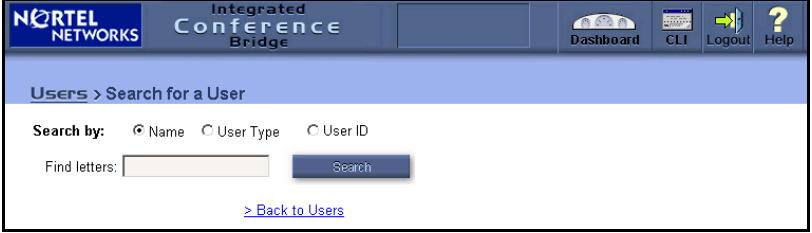

2. Select a **Search by** field to specify the field to search.

*Note:* For the **Name** option, the whole name is treated as one string. No distinction is made between the first and last name.

3. Enter the search criteria in the **Find letters** field.

All values that begin with this string are returned. The search is not case-sensitive. For example, assume the Name field is to be searched and the letter to find is "k". The system displays all names that begin with " $k$ " and " $K$ ".

4. Click **Back to Users** to return to the **Users** window.

### **Importing users**

Before importing users, define the Dual-card Meeting parameters (see "Configuring parameters for a Dual-card Meeting" on page 24). If the second card's IP address is not configured, an error message appears.

Follow the steps below to import users from one ICB card in a dual-card pair to the other ICB card. This procedure enables you to define the same users on both cards, instead of reentering all user data twice.

1. Click **Import Users** in the **Users** window (see [Figure 18 on](#page-39-0) **page 40**).

This button appears only in a primary or secondary ICB card. It does not appear in stand-alone ICB configurations.

The confirmation dialog box opens (see [Figure 22 on](#page-44-0) **page 45**). [Table 6 on page 45](#page-44-1) describes the information given in this message.

#### <span id="page-44-0"></span>**Figure 22: Import Users confirmation**

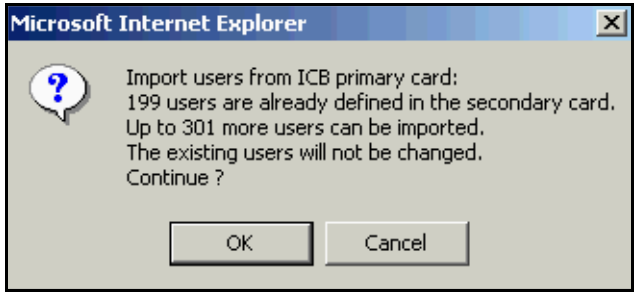

#### <span id="page-44-1"></span>**Table 6: Import Users confirmation fields**

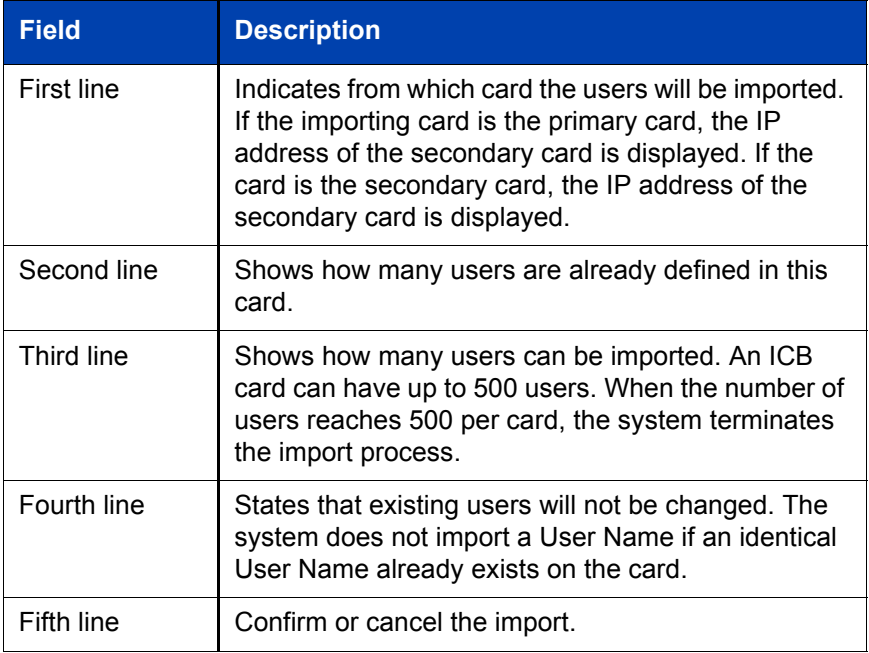

2. Click **OK** to start the import process.

When the system completes the import, it updates the **User List** to include imported users. At this point, the user can be modified or deleted.

## **Configuring permanent conferences**

## **Permanent Conferences window**

Click **View the Permanent Conf. List** in the **Dashboard** to open the **Permanent Conferences** window, shown in [Figure 23](#page-45-0).

<span id="page-45-0"></span>**Figure 23: Permanent Conferences window**

| <b>NORTEL</b><br>NETWORKS                      | Integrated<br>Conference<br><b>Bridge</b> |                          |                              |               | $\bullet$<br><b>Dashboard</b> | ---<br><b>Signal</b><br>CLI | Logout         | ?<br>Help |
|------------------------------------------------|-------------------------------------------|--------------------------|------------------------------|---------------|-------------------------------|-----------------------------|----------------|-----------|
| <b>Permanent Conferences</b>                   |                                           |                          |                              |               |                               |                             |                |           |
| New Permanent Conference<br>Schedule a         |                                           |                          |                              |               |                               |                             |                |           |
| <b>Conference List</b>                         |                                           |                          |                              |               |                               |                             |                |           |
|                                                |                                           |                          |                              |               |                               |                             |                |           |
| <b>Conference title</b>                        | Number of<br>participants                 | <b>Dialing</b><br>access | <b>Chairperson</b><br>access | Owner         | <b>Fdit</b>                   | <b>Delete</b>               | <b>Control</b> |           |
| bridge                                         | 5                                         | 1112                     | 1113                         | administrator |                               |                             |                |           |
| Refresh<br>(Press Refresh to update the table) |                                           |                          |                              |               |                               |                             |                |           |

The **Conference List** table shows a list of permanent conferences in the card. Because a permanent conference is always active, the **Control** icon (a gavel) appears for all conferences.

In the **Permanent Conferences** window, you can:

- Schedule a new permanent conference. Click **New Permanent Conference** to open the **New Permanent Conference** window.
- ï Edit an existing conference. Click the **Edit** icon (a pencil) for the conference in the **Conference List** table. The **Edit Permanent Conference** window opens.

*Note:* These two windows are identical, except during the edit operation the windowís title shows **Edit Permanent Conference**. Follow the steps below to schedule a new permanent conference or edit an existing one.

## **Scheduling or editing a permanent conference**

- 1. Log in to the BUI. See "Accessing the BUI" on page 13.
- 2. Do one of the following:
	- ó To schedule a new permanent conference, click **Add a New Permanent Conf.** on the **Dashboard**.

The **New Permanent Conference** window opens (see [Figure 24](#page-47-0)  on **[page 48](#page-47-0)**).

- $\overline{\phantom{a}}$  To edit an existing permanent conference:
	- a. Select **View the Permanent Conf. List** on the **Dashboard**.
	- b. Click the **Edit** icon (a pencil) for the conference to be modified.

An **Edit Permanent Conference** window opens, similar to that shown in [Figure 24 on](#page-47-0) **page 48**, displaying the current parameters of the selected conference.

The **New Permanent Conference** and **Edit Permanent Conference** windows are identical, except for the title.

#### <span id="page-47-0"></span>**Figure 24: New/Edit Permanent Conference window**

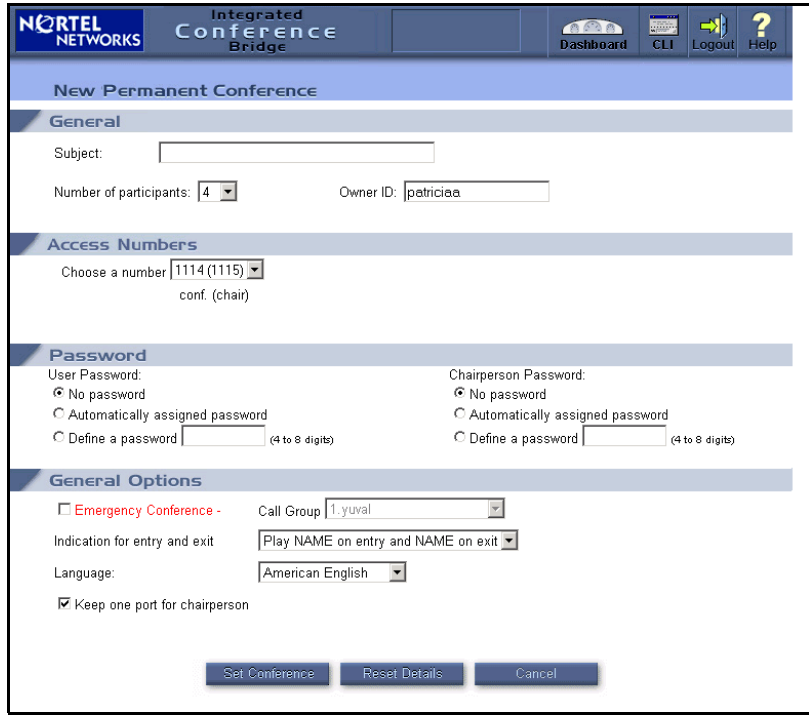

- 3. Configure the parameters in the **General** section:
	- a. In the **Subject** field, enter up to 20 characters of text that describes the purpose of the conference (optional). The default is empty.
	- b. In the **Number of participants** field, enter the number of ports reserved for the conference, including chairperson ports. The application ensures that the total number of reserved ports for the time period does not exceed system capacity. The system performs validation after submission. Valid values are 3 to 32; the default is 4.
	- c. In the **Owner ID** field, enter the User ID of a conferee, to be used for billing reports and logs. Any user on the card can be defined as the owner. However, the owner cannot modify or delete the conference unless the owner is also the administrator. The field

defaults to the User ID of the administrator defining the permanent conference.

- 4. Configure the access numbers in the **Access Numbers** section. Select a number pair from the drop-down list. The list contains number pairs in the format: **[conference (chairperson)]**. The system checks the availability of the number when a form is submitted. If the numbers are not available, the scheduling fails.
- 5. Configure passwords in the **Passwords** section (optional).
	- a. To create a password for participants to use to join the conference, select one of the following options from the **User Password** field:
		- $-$  No password
		- **Automatically assigned password The system** automatically generates the password. The length of the password is configured by the administrator and can be from 4 to 8 digits.
		- $\equiv$  **Choose a password –** Enter a 4- to 8-digit password in this field. The password is shown in the window as it is entered. The system does not check the password for uniqueness. Different conferences can use the same password.
	- b. To create a password to authenticate the chairperson, select one of the following options from the **Chairperson Password** field:
		- ó **No password**
		- **Automatically assigned password The system** automatically generates the password. The length of the password is configured by the administrator and can be from 4 to 8 digits.
		- $-$  **Choose a password –** Enter a 4- to 8-digit password in this field. The password is shown in the window as it is entered. The system does not check the password for uniqueness. Different conferences can use the same password.
- 6. Configure General Options in the **General Options** section (optional).
	- a. Select **Emergency Conference** to define an emergency conference with an associated call group. The system automatically calls the specified group's members from the

conference when the chairperson dials the conference. The selection box lists existing groups in the card. This type of conference can be used for dispatching emergency personnel.

- b. In the **Indication for entry and exit** field, define how the system indicates the entry or exit of a participant. Select one of the following:
	- $-$  Play name on entry and name on exit (the default)
	- $-$  Play name on entry and tone on exit
	- $-$  Play tone on entry and tone on exit
	- $\overline{\phantom{a}}$  Silence (no indication for entry or exit)
- c. In the **Language** field, select the language the system uses for voice prompts. The pull-down menu offers the languages available in the system. The default is the ICB card's default language. When using single-number access, the selected language takes effect after the caller enters the conference ID and password. Before that, the system uses the default language.
- d. Select **Add ports if needed** to have the system reserve additional ports to accommodate unanticipated participants. The system adds ports only if available (that is, if they are not reserved for another conference).
- e. Select **Keep one port for the chairperson** to reserve a port for the chairperson. If this option is not selected, the system makes ports available on a first-come, first-serve basis. In this case, if all the ports are in use when the chairperson tries to join the conference, the system does not allow the chairperson to enter the conference.
- 7. Select **Set Conference** to save the conference.

After the conference details are saved, the **Conference Details** window opens (see [Figure 25 on](#page-50-0) **page 51**). This window displays conference details and options in the same layout as the **New/Edit Permanent Conferences** window.

Use the Conference reference number, shown in the **General Options** section, when recording a conference-specific greeting. See "Recording a conference-specific greeting" on page 77.

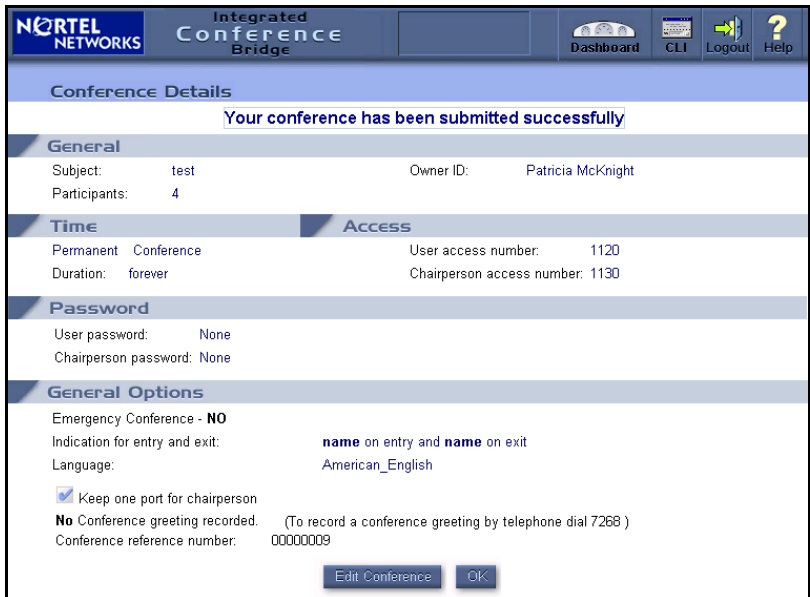

#### <span id="page-50-0"></span>**Figure 25: Conference Details window**

8. Click **OK** to return to the **Conference List** window, or **Edit Conference** to make any changes to the conference.

## **Upgrading the number of ports**

- 1. Log in to the BUI. See "Accessing the BUI" on page 13.
- 2. Click **Upgrade the Number of Ports** in the **Dashboard**.

The **Card Upgrade** window opens. See [Figure 26 on](#page-51-0) **page 52**.

### <span id="page-51-0"></span>**Figure 26: Card Upgrade window**

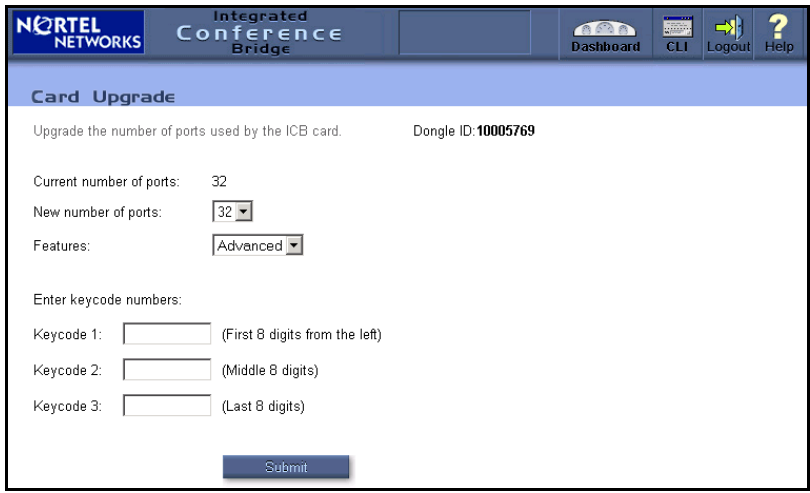

- 3. Select a value in the **New number of ports** drop-down list.
- 4. In the **Features** field, select one of the following options:
	- **Advanced** if the ports will be accessible by MS Outlook
	- **Basic** if the ports will not be accessible by MS Outlook
- 5. In the **Keycode** fields, enter keycodes as required.
- 6. Click **Submit**.

## <span id="page-51-1"></span>**Upgrading the ICB firmware version**

- 1. Log in to the BUI. See "Accessing the BUI" on page 13.
- 2. Click **Upgrade the Firmware Version** in the **Dashboard**. The **Firmware Upgrade** window opens. See [Figure 27 on](#page-52-0) **page 53**.

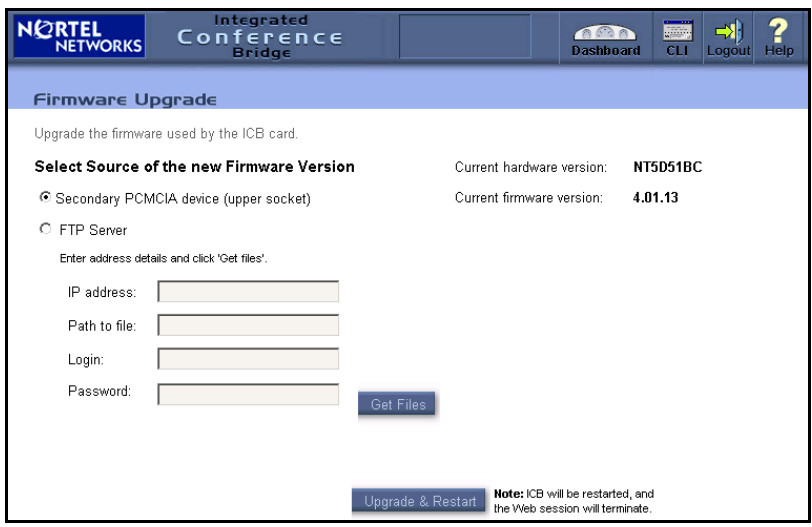

## <span id="page-52-0"></span>**Figure 27: Firmware Upgrade window**

- 3. Select the source of the new firmware version. If the source is an FTP server, specify the IP address, path, login user name, and password.
- 4. Click **Upgrade & Restart.**

After upgrading the firmware, you must publish the new upgraded ICB form that comes with the firmware. See "Upgrading the ICB form" on [page 72](#page-71-0).

## **Configuring call-out groups**

## **Call-Out Groups window**

Click **View the Group List** on the **Dashboard** to open the **Call-Out Groups** window, shown in [Figure 28 on](#page-53-0) **page 54**. Use this window to view a list of Call-Out Groups and to add a new Call-Out Group.

### <span id="page-53-0"></span>**Figure 28: Call-Out Groups window**

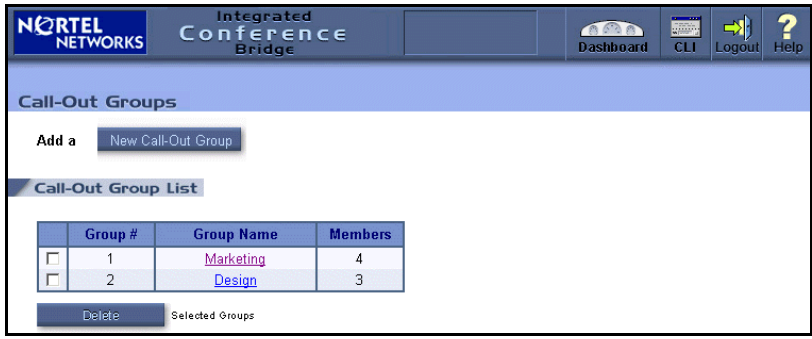

The **Call-Out Groups** window displays a list of groups, sorted by group number. [Table 7](#page-53-1) describes the fields in the list.

#### <span id="page-53-1"></span>**Table 7: Call-Out Group List fields**

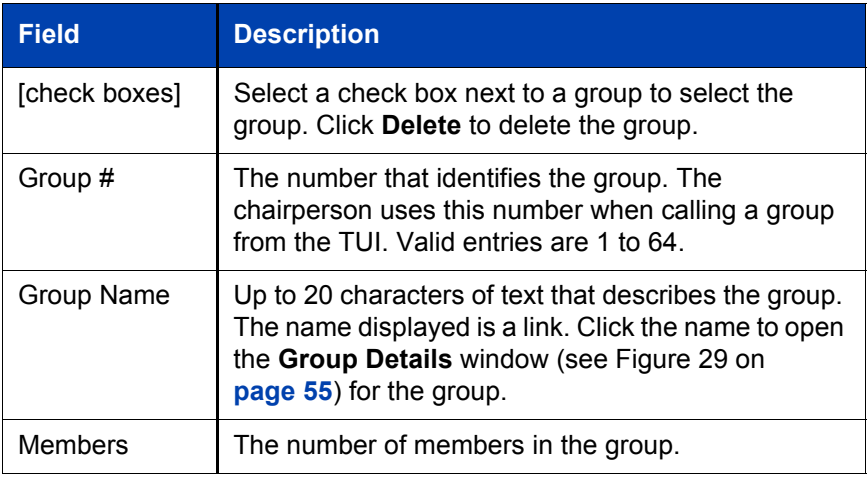

## **Viewing group details**

Click a **Group Name** in the **Groups List** window to open the **Group Details** window, shown in [Figure 29 on](#page-54-0) **page 55**. The **Group Details** window displays group members and properties. Click **Next 10** or **Previous 10** to view additional group members.

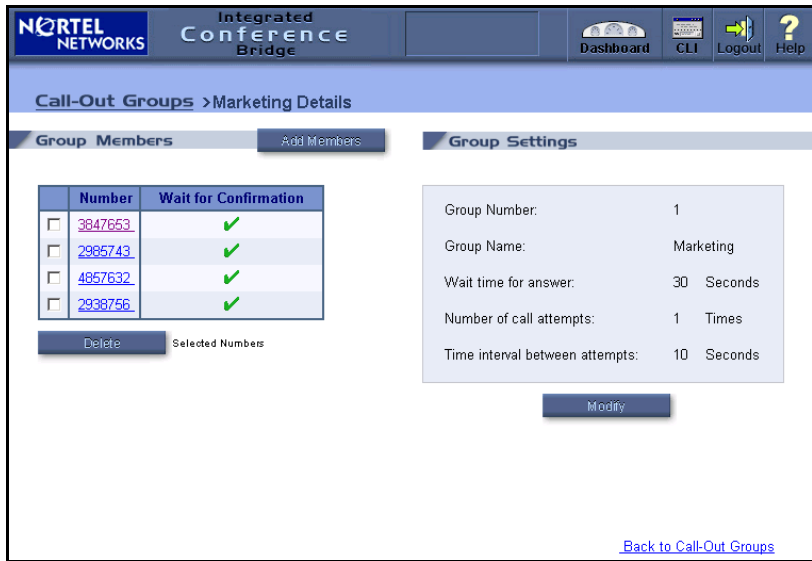

### <span id="page-54-0"></span>**Figure 29: Group Details window**

[Table 8](#page-54-1) describes the columns in the table in the **Group Members** section.

#### <span id="page-54-1"></span>**Table 8: Group Members table columns (Part 1 of 2)**

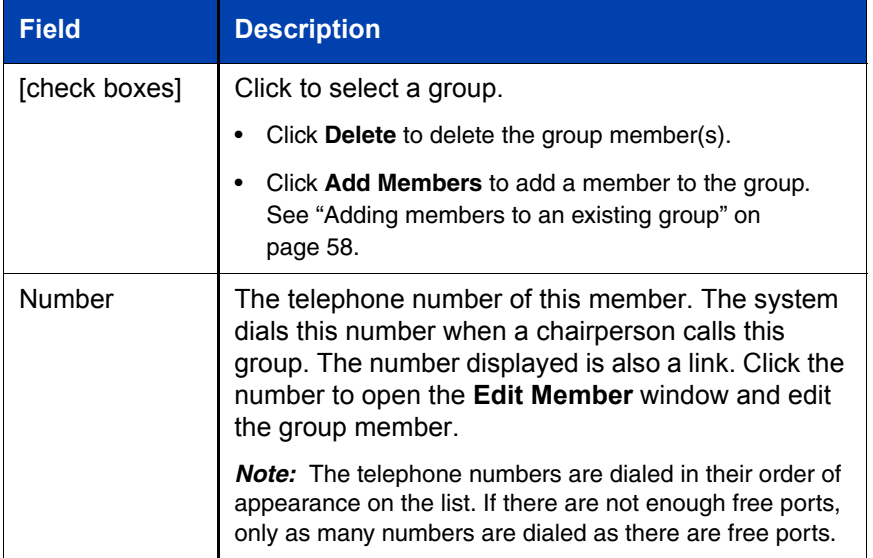

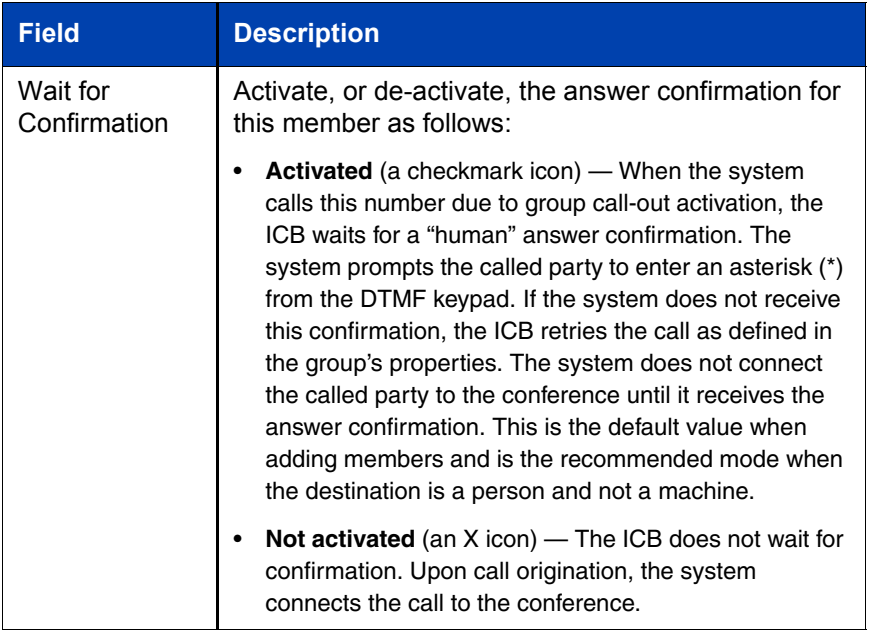

## **Table 8: Group Members table columns (Part 2 of 2)**

The right side of the window displays the group's properties for out-calling retries. These settings apply only to members with the **Wait for Confirmation** option activated. [Table 9](#page-55-0) describes these settings, which are view-only.

#### <span id="page-55-0"></span>**Table 9: Group Settings Retry parameters**

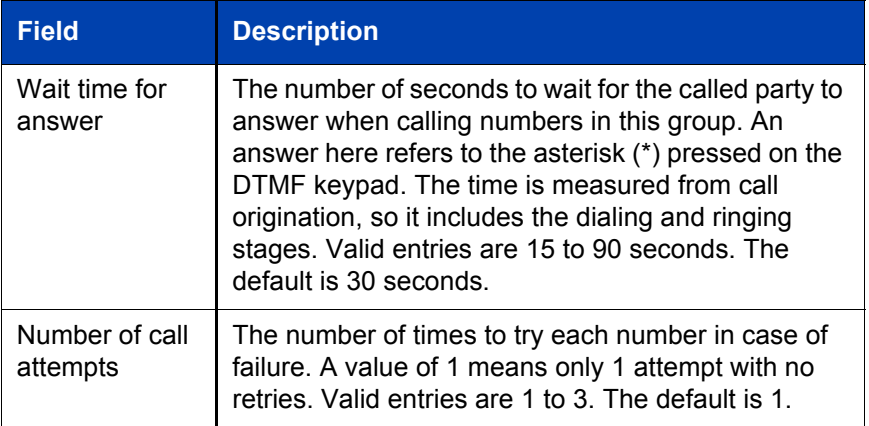

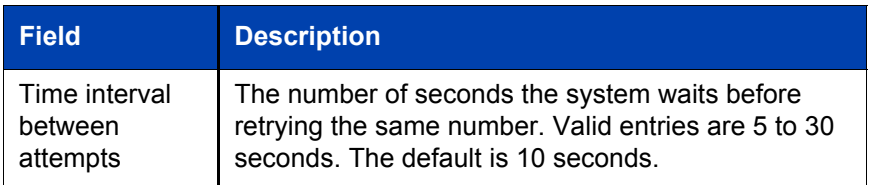

#### **Table 9: Group Settings Retry parameters**

## **Modifying group settings**

Follow the steps below to modify the settings for an existing call-out group.

1. In the **Group Details** window, select a call-out group number and click **Modify** to modify the settings for the group.

The **Modify Group Settings** window opens (see [Figure 30\)](#page-56-0). The fields match those listed in [Table 8 on page 55](#page-54-1) and [Table 9 on](#page-55-0)  [page 56](#page-55-0).

#### <span id="page-56-0"></span>**Figure 30: Modify Group Settings window**

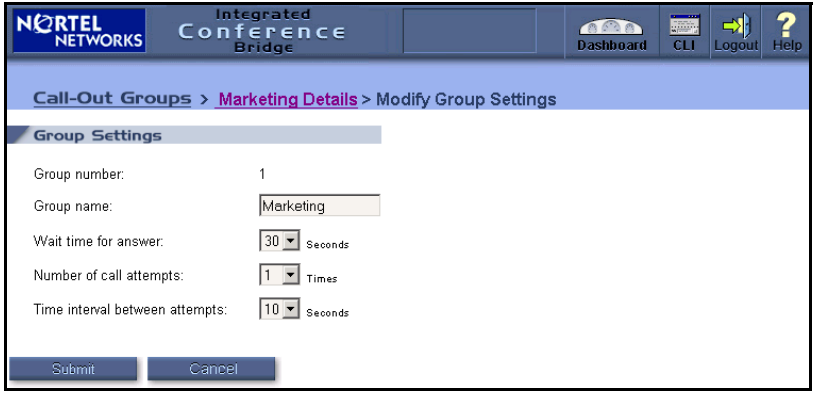

- 2. Modify the settings as described in [Table 8 on page 55](#page-54-1) and [Table 9](#page-55-0)  [on page 56.](#page-55-0)
- 3. Click **Submit.**

## <span id="page-57-0"></span>**Adding members to an existing group**

1. Click a **Group Name** in the **Call-Out Groups** window (see [Figure 28](#page-53-0)  on **[page 54](#page-53-0)**).

The **Group Details** window opens. See [Figure 29 on](#page-54-0) **page 55**.

2. Click **Add Members**.

The **Add Members** window opens. See [Figure 31.](#page-57-1)

#### <span id="page-57-1"></span>**Figure 31: Add Members window**

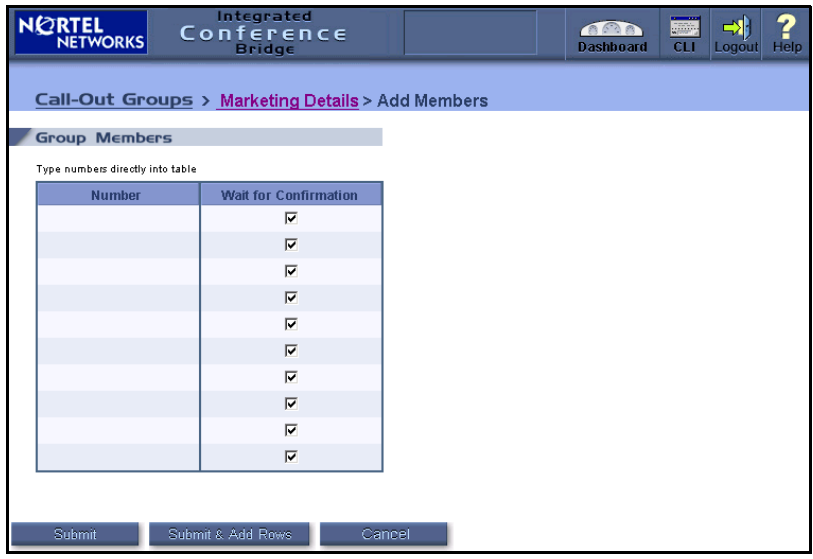

- 3. For each new member:
	- a. Enter a telephone number for each member you want to add.
	- b. Select the corresponding check box to set the **Wait for Confirmation** option.
	- c. Click **Submit & Add Rows**, as necessary, to save the new members and add additional empty rows in which to continue adding more members.
- 4. Click **Submit** to save the new member(s).

## **Editing a member**

1. Click a **Group Name** in the **Call-Out Groups** window (see [Figure 28](#page-53-0)  on **[page 54](#page-53-0)**).

The **Group Details** window opens. See [Figure 29 on](#page-54-0) **page 55**.

2. Select **Modify** in the **Group Details** window.

The **Edit Members** window opens. See [Figure 32](#page-58-0).

#### <span id="page-58-0"></span>**Figure 32: Edit Members window**

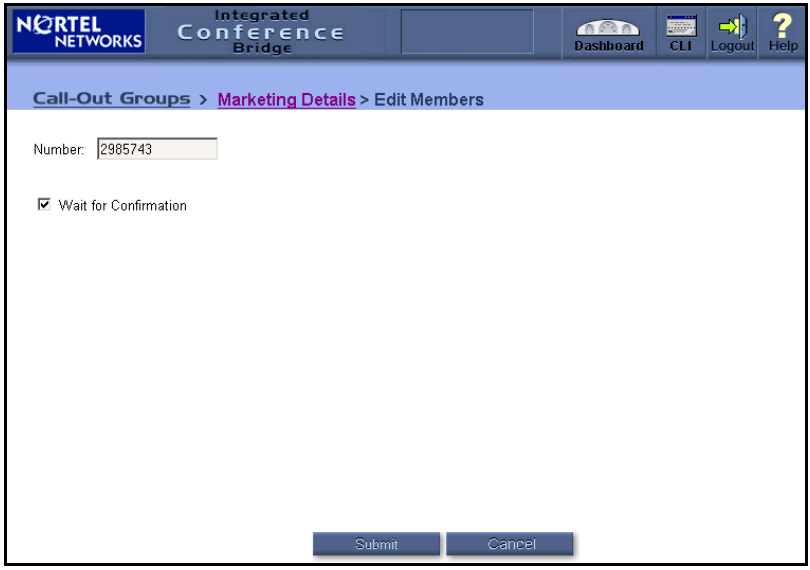

- 3. In the **Edit Member** window, do one or both of the following actions.
	- $-$  Edit the number directly in the text box.
	- $-$  Select Wait for Confirmation to change the Wait for **Confirmation** option.
- 4. Click **Submit**.

## **Adding a new group**

- 1. Log in to the BUI. See "Accessing the BUI" on page 13.
- 2. Click **Add a New Call Out Group** in the **Dashboard**.

The **New Group Details** window opens, as shown in [Figure 33](#page-59-0). This window has the same layout and fields as the **Group Details** window (see [Figure 29 on](#page-54-0) **page 55**, [Table 8 on page 55,](#page-54-1) and [Table 9 on](#page-55-0)  [page 56](#page-55-0)). The **Group Number** drop-down list shows only available numbers (numbers not used by other groups).

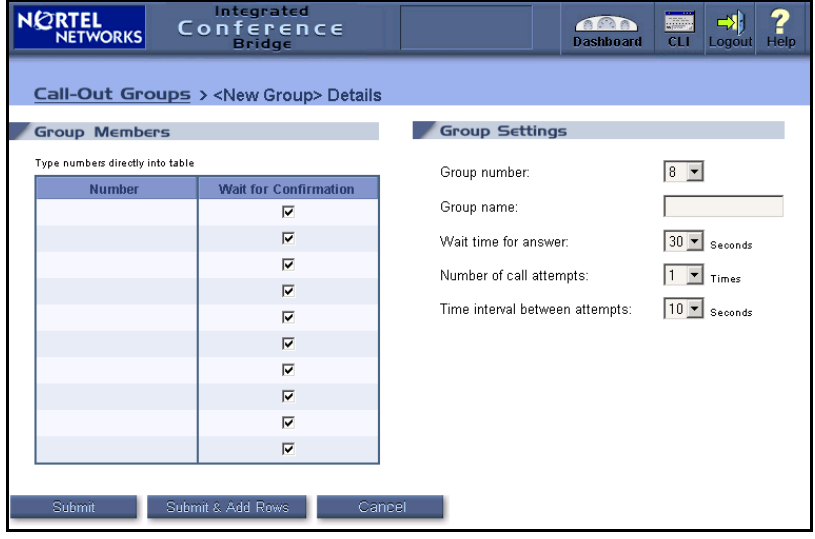

#### <span id="page-59-0"></span>**Figure 33: New Group Details window**

- 3. In the **Group Settings** section, enter the group name and retry parameters for the new group.
- 4. In the **Group Members** section, add each member of the group as follows:
	- a. Enter the telephone number of the member.
	- b. Select the corresponding check box to set the **Wait for Confirmation** option.
- 5. Do one of the following:
	- ó Click **Submit & Add Rows** to save the new group and its members and to add additional empty rows in which to continue adding members.
	- ó Click **Submit** to save the new group and its members.

## **Generating reports**

Click **View a Report** in the **Dashboard** to open the **Report Viewer** window shown in [Figure 34.](#page-60-0) The report can be displayed on the screen or downloaded to a computer.

#### <span id="page-60-0"></span>**Figure 34: Report Viewer window**

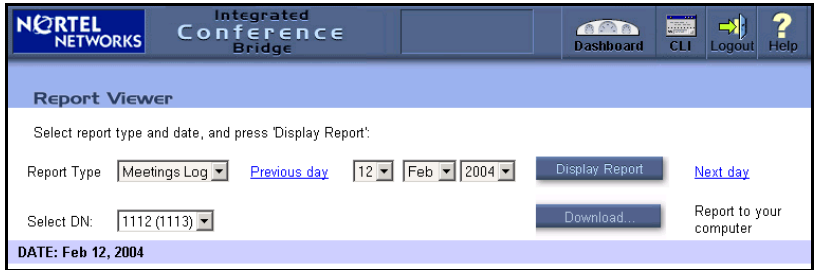

*Note:* The **Select DN** field appears only when **Meetings Log** is selected in the **Report Type** field.

Five types of reports can be generated, as follows:

- Short Connection faulty behavior (users are not being serviced)
- $\cdot$  Meetings Log  $\sim$  conferences activity log
- $\cdot$  Over-booking  $-$  actual usage of ports
- **Example 1** Billing records (see [Figure 35 on](#page-61-1) **page 62**)
- Maintenance errors log (see [Figure 36 on](#page-61-2) **page 62**)

Follow the steps on **[page 62](#page-61-0)** to generate reports.

#### <span id="page-61-1"></span>**Figure 35: Example — Billing report**

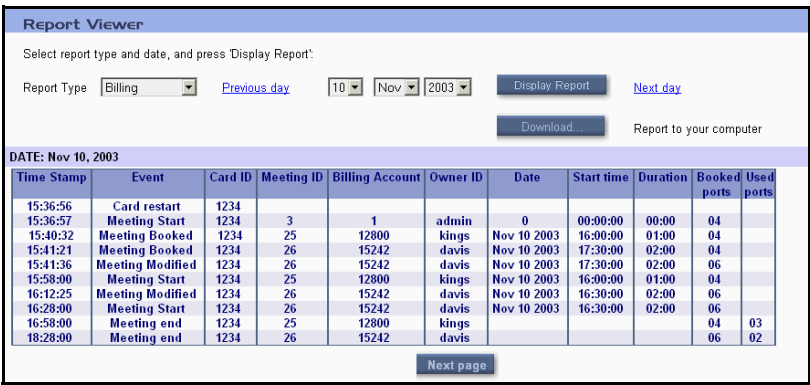

#### <span id="page-61-2"></span>**Figure 36: Example — Maintenance report**

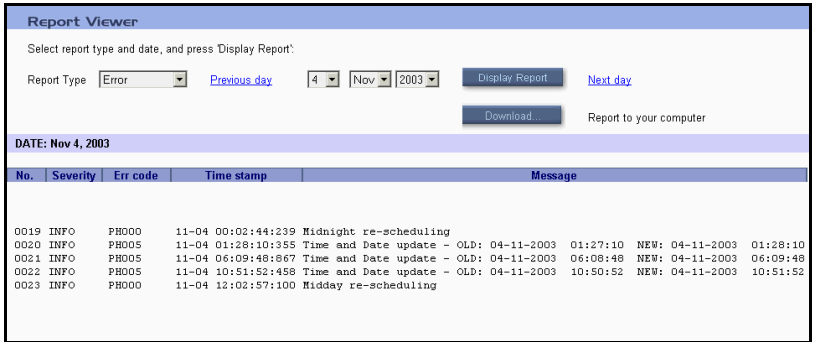

#### <span id="page-61-0"></span>**Steps**

- 1. Log in to the BUI. See "Accessing the BUI" on page 13.
- 2. Click **View a Report** in the **Dashboard**.

The **Report Viewer** window opens. See [Figure 34 on](#page-60-0) **page 61**.

- 3. Select the **Report Type** to be generated.
- 4. If generating a Meetings Log, select a DN pair in the **Select DN** field.
- 5. Generate the report:
	- a. To display the report on the screen, select the time frame by doing one of the following:
		- $-$  Select a date and click **Display**
- ó Click **Previous day** or **Next day**
- b. To download the report (optional):
	- i. Select a date.
	- ii. Click **Download**.
	- iii. Save the report to a local file.

## **Backing up data**

### **Configuring a scheduled backup**

- 1. Log in to the BUI. See "Accessing the BUI" on page 13.
- 2. Click **Define Scheduled Backup** in the **Dashboard**.

The **Scheduled Backup** window opens. See [Figure 37.](#page-62-0)

#### <span id="page-62-0"></span>**Figure 37: Scheduled Backup window**

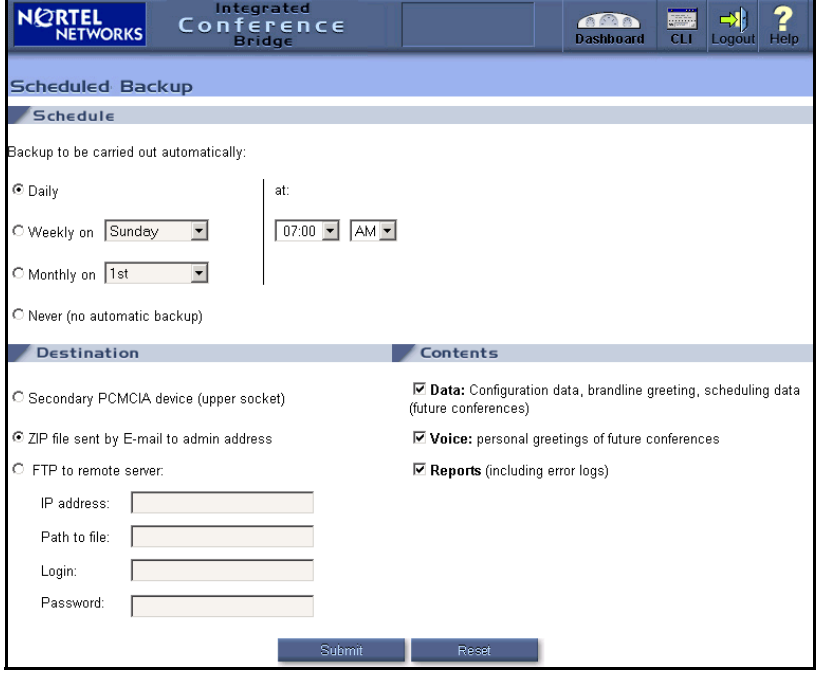

- 3. Select an interval and date in the **Schedule** section.
- 4. Select a destination for the backup files in the **Destination** section. If you are sending the files to an FTP server, enter the **IP address**, **Path to file**, **Login**, and **Password** information for the remote server.
- 5. Select the type of data to be backed up in the **Contents** section. This can be any combination of **Data**, **Voice**, and **Reports**.
- 6. Click **Submit**.

### **Configuring a Billing Scheduled Backup**

- 1. Log in to the BUI. See "Accessing the BUI" on page 13.
- 2. Click **Define Billing Scheduled Backup** on the Dashboard.

The **Scheduled Backup** window opens. See [Figure 38.](#page-63-0)

#### <span id="page-63-0"></span>**Figure 38: Billing Scheduled Backup window**

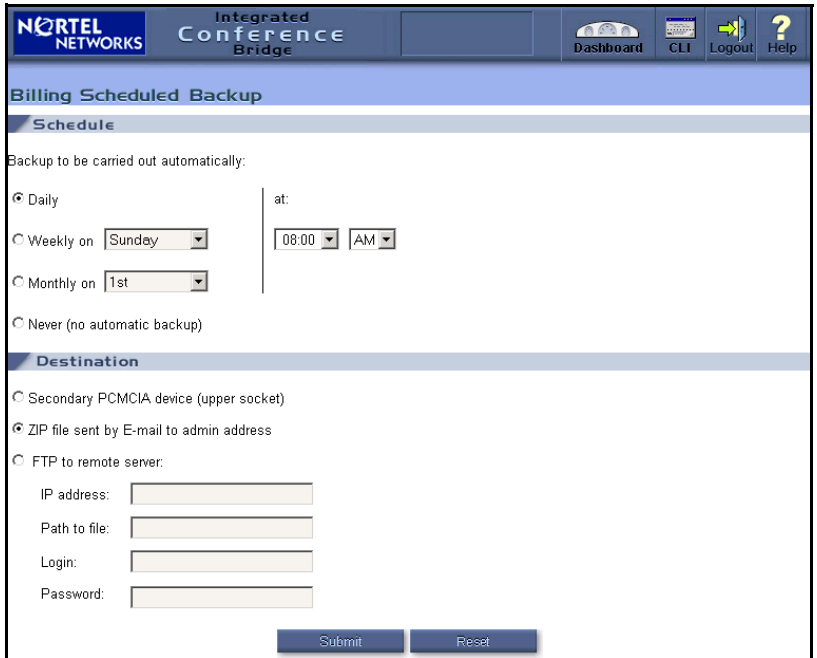

3. Select an interval and date in the **Schedule** section.

- 4. Select a destination for the backup files in the **Destination** section. If you are sending the files to an FTP server, enter the **IP address**, **Path to file**, **Login**, and **Password** information for the remote server.
- 5. Click **Submit**.

## **Executing a manual backup**

- 1. Log in to the BUI. See "Accessing the BUI" on page 13.
- 2. Click **Execute Manual Backup** in the **Dashboard**.

The **Manual Backup** window opens. See [Figure 39.](#page-64-0)

#### <span id="page-64-0"></span>**Figure 39: Manual Backup window**

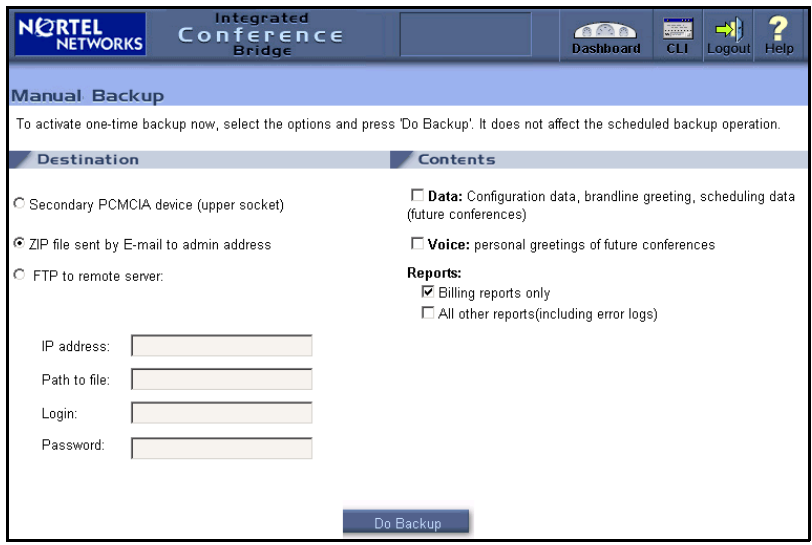

- 3. Select a destination for the backup files in the **Destination** section. If you are sending the files to an FTP server, enter the **IP address**, **Path to file**, **Login**, and **Password** information for the remote server.
- 4. Select the type of data to be backed up in the **Contents** section. This can be any combination of **Data**, **Voice**, and **Reports**.
- 5. Click **Do Backup**.

### **Viewing backup history log**

Select **View Backup History Log** on the **Dashboard** to view a log file of past backup sessions. The report is displayed on the screen and cannot be edited.

## **Viewing last backup details**

Select **View last backup details** on the **Dashboard** to view the details of the last backup attempt, either scheduled or manual. The report is displayed on the screen and cannot be edited.

## **Using the Command Line Interface (CLI)**

Click **CLI** on the **Dashboard** title frame to open the **Command Line Interface** window (see [Figure 40 on](#page-66-0) **page 67**). The CLI can be used to manage system administration, maintenance, and security. For more information about CLI login and CLI commands, refer to the *Nortel Networks Integrated Conference Bridge: Service Implementation Guide* (553-3001-358).

*Note:* The CLI is also accessible from a TTY terminal, or a PC emulating a terminal, connected to the ICB card. For more information, refer to *Nortel Networks Integrated Conference Bridge: Service Implementation Guide* (553-3001-358).

## <span id="page-66-0"></span>**Figure 40: Command Line Interface window**

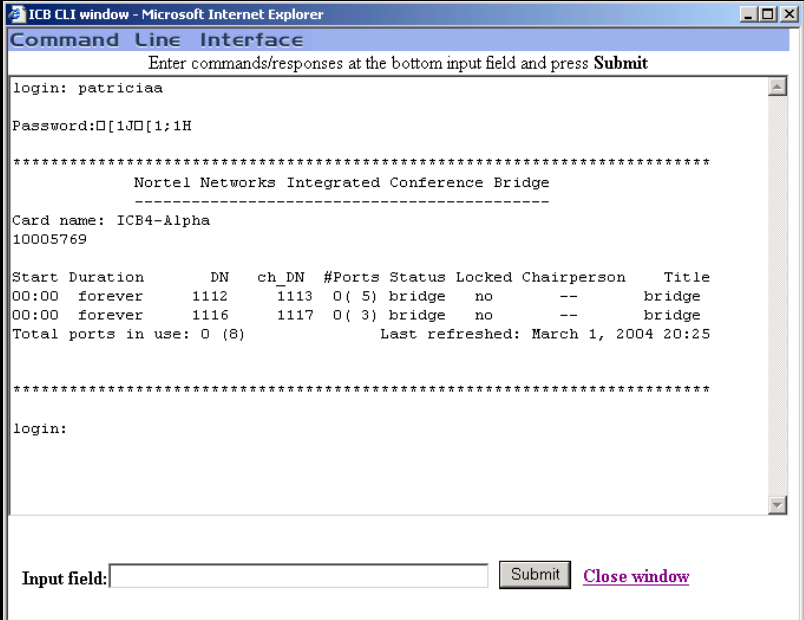

# **Microsoft Outlook User Interface**

## **Overview**

Nortel Networks Integrated Conference Bridge uses the Appointment and Meeting functionality in the Microsoft Outlook Calendar to schedule ICB conferences.

## **System requirements**

The Microsoft Outlook ICB User Interface requires the following:

- Microsoft Outlook version 2000 or later
- $\cdot$  Microsoft Exchange $@$  version 5.5 or later

Contact your system administrator for instructions on upgrading your system.

## **Microsoft Outlook settings**

ICB conferences are configurable in 15-minute increments, and start and end on the quarter-hours (:00, :15, :30, and :45). To take full advantage of these capabilities, Nortel Networks recommends that you configure your Microsoft Outlook Calendar with 15-minute increments, following the steps below.

#### **Steps**

- 1. Open Microsoft Outlook.
- 2. Click **Calendar** in the **Folder List**.
- 3. If your Calendar view is set to Week or Month, click **Day** in the Tool bar to display the time scale on the left of the Calendar.
- 4. Right-click in the time scale on the left of the Calendar.
- 5. Choose **15 Minutes**.

The time scale now displays in 15-minute increments.

## **ICB form**

Audio-conference details are added to a Microsoft Outlook meeting or appointment using an ICB form. This form appears as the ICB tab in the Appointment Window in Microsoft Outlook (see [Figure 41 on](#page-68-0) **page 69**).

#### <span id="page-68-0"></span>**Figure 41: ICB form**

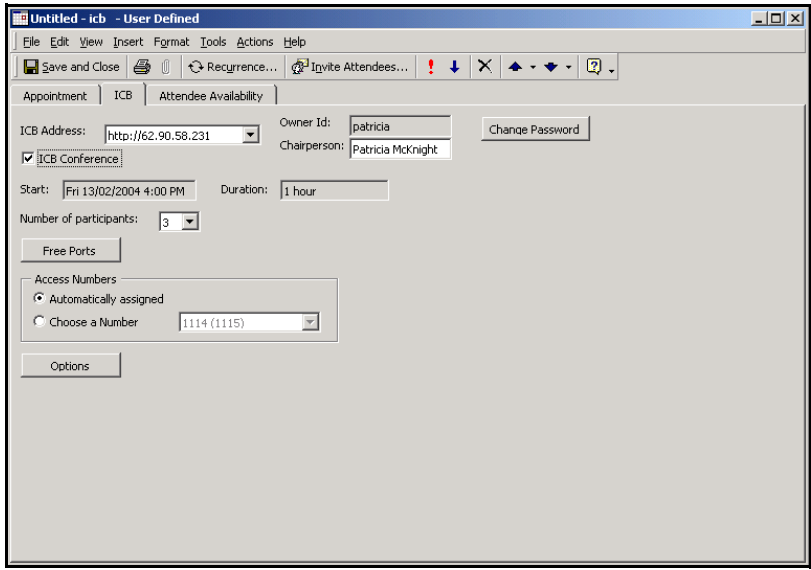

## **ICB files**

The ICB form is based on the following ICB files:

- form file required for all ICB applications icbf.oft
- language files, one or more required for each ICB application:
	- $\psi$  icbsjc.oft  $\psi$  for the Japanese and Chinese languages
	- $-$  icbsk.oft  $-$  for the Korean language
	- $-$  icbs.oft  $-$  for all other supported languages

### **Getting started**

To use the ICB form for the first time, go to "Publishing the ICB files" below.

To upgrade the ICB form, go to "Upgrading the ICB form" on page 72.

## <span id="page-69-0"></span>**Publishing the ICB files**

ICB files must be published in Microsoft Outlook before ICB users can access and use the ICB form to schedule ICB conferences.

Nortel Networks recommends that the Microsoft Outlook administrator publish the ICB files in the Organizational Forms Library. If the ICB files are not published by the Microsoft Outlook Administrator, users themselves must publish the ICB files in the Personal Forms Library (refer to *Nortel Networks Integrated Conference Bridge User Guide*).

When publishing upgraded files, be sure to remove the older versions from the library. Use the steps in "Removing ICB files from the [Organizational Forms Libraryî on page 73.](#page-72-0)

#### **Steps**

*Note:* These instructions are specific to Microsoft Exchange 5.5. For other systems, contact your Microsoft Outlook administrator for specific instructions on publishing form files.

- 1. For each language file (icbs.oft, icbsjc.oft, and icbsk.oft) you are publishing:
	- a. Double-click the name of the file, for example **icbs.oft**.

*Note:* Click **No** if asked to **Enable macros**.

b. Click **OK** in the **Select Folder** window.

*Note:* Do not select a folder from the folder list in the **Select Folder** window.

The **Calendar** window opens.

c. Choose **Tools > Forms > Publish Form As**.

The **Publish Form As** window opens. See [Figure 42 on](#page-70-0)  **[page 71](#page-70-0)**.

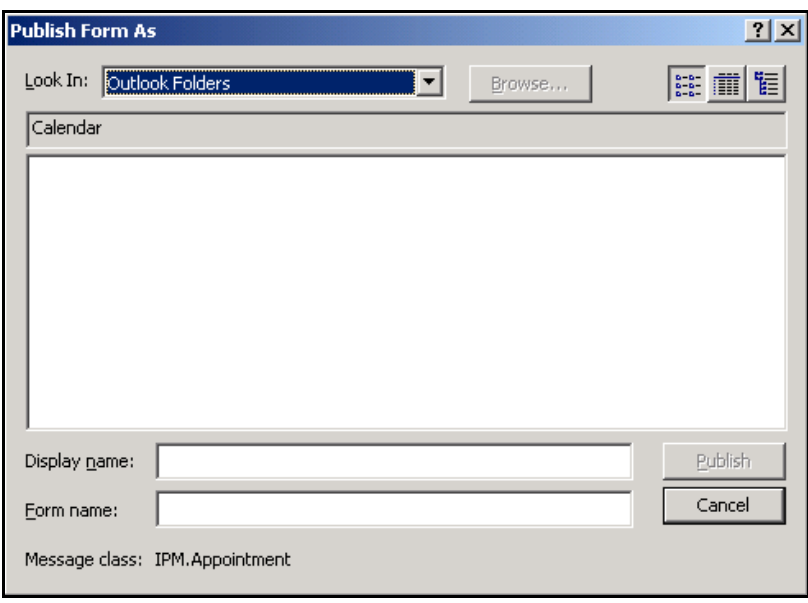

### <span id="page-70-0"></span>**Figure 42: Publish Form As window**

- d. Select **Organizational Forms Library** in the **Look In** field.
- e. Enter a **Display name** and **Form name** as follows:
	- $\cdot$  If you are publishing icbs.oft, enter **icbs**<sup>"</sup>
	- $\cdot$  If you are publishing icbsic.oft, enter **icbsic**.
	- ï If you are publishing icbsk.oft, enter **icbsk**.
- f. Click **Publish**.

*Note:* Click **Yes** if asked to replace an existing form.

- g. Close the **Calendar** window. Do not save the appointment.
- 2. Publish the ICB form file icbf.oft.
	- a. Go to the folder where the ICB files are located.
	- b. Double-click **icbf.oft**.

*Note:* Click **No** if asked to **Enable macros**.

The **Calendar** window opens.

c. Choose **Tools > Forms > Publish Form As**.

The **Publish Form As** window opens. See [Figure 42 on](#page-70-0)  **[page 71](#page-70-0)**.

- d. Select **Organizational Forms Library** in the **Look In** field.
- e. Enter a **Display name** and **Form name**, such as **icbf**.
- f. Click **Publish**.

*Note:* Click **Yes** if asked to replace an existing form.

g. Close the **Calendar** window. Do not save the appointment.

Refer to *Nortel Networks Integrated Conference Bridge User Guide* for directions on installing and using the ICB form with individual Microsoft Outlook accounts.

## <span id="page-71-0"></span>**Upgrading the ICB form**

Each upgrade of ICB firmware (see "Upgrading the ICB firmware version" [on page 52](#page-51-1)) comes with upgraded ICB files, which must be retrieved and published.

#### **Steps**

- 1. Retrieve the upgraded ICB files. Follow the steps in [Obtaining the](#page-71-1)  [upgraded ICB files](#page-71-1).
- 2. Remove older versions from the library. Follow the steps in "Removing ICB files from the Organizational Forms Library" on [page 73](#page-72-0).
- 3. Publish the new upgraded forms. Follow the steps in "Publishing the ICB files" on page 70.
- 4. Clear the Microsoft Outlook forms cache. Follow the steps in "Clearing the Microsoft Outlook forms cache" on page 74.

Users can now install the new form as their default form (see *Nortel Networks Integrated Conference Bridge User Guide*).

### <span id="page-71-1"></span>**Obtaining the upgraded ICB files**

- 1. Go to the folder where the ICB files are stored.
- 2. Delete all .OFT files except icbf.oft, icbs.oft, icbsjc.oft, and icbsk.oft.
3. Rename any existing ICB form files, using names such as "icbf\_old.oft", "icbs\_old.oft", "icbsjc\_old.oft", and "icbsk-old.oft".

*Note:* Nortel Networks recommends that customers keep only one previous version of the ICB files.

4. Go to the location of the ICB PC Card, and log in using the following username and password:

Username: **micb**

Password: **admin**

5. Copy the icbf.oft, icbs.oft, icbsjc.oft, and icbsk.oft files from the **OUTLOOK** directory.

### **Removing ICB files from the Organizational Forms Library**

When searching for published ICB files, Microsoft Outlook searches first in the Personal Forms Library, then in the Organizational Forms Library. If there are upgraded ICB files in the Organizational Forms Library, and older versions in the Personal Forms Library, the new upgraded ICB files will never be used.

Follow the steps below to remove previously published ICB files from the Organizational Forms Library.

#### **Steps**

- 1. Open Microsoft Outlook.
- 2. Right-click **Calendar** in the Folder List.
- 3. Choose **Properties**.

The **Calendar Properties** window opens.

- 4. Select the **Forms** tab.
- 5. Click **Manage...**.

The **Forms Manager** window opens.

- 6. Select the ICB form(s) to be deleted from the list in the panel on the left side of the window.
- 7. Click **Delete**.
- 8. Click **Yes** in the confirmation dialog box.
- 9. Click **Close** to close the **Forms Manager** window.
- 10. Click **OK** to close the **Calendar Properties** window.

Refer to *Nortel Networks Integrated Conference Bridge User Guide* for instructions on removing ICB files from the Personal Forms Library.

### **Clearing the Microsoft Outlook forms cache**

- 1. Open Microsoft Outlook.
- 2. Choose **Tools > Options**. The **Options** window opens.
- 3. Select the **Other** tab.
- 4. Click **Advanced Options**.

The **Advanced Options** window opens.

5. Click **Custom Forms**.

The **Options** window opens.

6. Click **Manage Forms**.

The **Forms Manager** window opens.

7. Click **Clear Cache**.

If no **Clear Cache** button is available, you must delete the forms cache file manually, following the steps in [Deleting the forms cache](#page-73-0)  [file manually.](#page-73-0)

- 8. Click **Close** to close the **Forms Manager** window.
- 9. Click **OK** to close the **Options** window.
- 10. Click **OK** to close the **Advanced Options** window.
- 11. Click **OK** to close the **Options** window.

#### <span id="page-73-0"></span>**Deleting the forms cache file manually**

Some versions of Microsoft Outlook 2000 may not have a **Clear Cache** button. In this case, you must delete the forms cache file manually, following the steps below.

- 1. Close Microsoft Outlook.
- 2. Go to the folder where the forms cache file is located.
	- **·** If you are using User Profiles, go to

C:\Windows\Profiles\<username>\Local Settings\ Application Data\Microsoft\Forms

• If you are not using User Profiles, go to

C:\Windows\Local Settings\Application Data\Microsoft\Forms

3. Delete the file **Frmcache.dat**.

# **Telephone User Interface**

## **Overview**

The Nortel Networks Integrated Conference Bridge provides a Dual-Tone Multi-Frequency (DTMF), menu-driven Telephone User Interface (TUI). The TUI enables the chairperson and conferees to initiate commands during an active conference (for example, to mute a caller).

# **Configuring the TUI**

In ICB, define a new DN for the TUI scheduler through the BUI Installation Wizard. See "Configuring Access Numbers" on page 21 on for more information.

Use the BUI to define a TUI User Name for each user. See "Administering" users" on page 40 for more information.

Users dial this unique DN to access the TUI service, then schedule a conference or record a greeting by following the voice menu's instructions.

## **Recording a brandline greeting**

The system plays the brandline greeting before the conference-specific greeting (recorded by the user for each conference).

Follow the steps below to record a customized brandline greeting using the TUI.

#### **Steps**

- 1. Dial in to the TUI DN. The system responds with a menu and provides step-by-step operating instructions. The maximum length of the greeting is 30 seconds.
- 2. Record a separate greeting for each language the system uses.
- 3. The chairperson must activate the brandline greeting from the BUI.

### **Recording a conference-specific greeting**

The administrator can record a conference-specific greeting for a permanent conference.

The maximum length of a conference-specific greeting is ten seconds. The system deletes the voice file at the end of the conference, and it cannot be used for other conferences.

Follow the steps below to configure a conference-specific greeting for a permanent conference.

#### **Steps**

- 1. Dial the TUI Services DN and log in.
- 2. Select "Record customer greeting" from the voice menu.
- 3. At the prompt, enter the reference number of the conference.

When a conference is scheduled using TUI or BUI, the system generates a reference number that uniquely identifies the conference. The system displays this reference number in the BUI (see [Figure 25](#page-50-0)  on **[page 51](#page-50-0)**) and in the confirmation e-mail.

The system repeats the number and prompts the user to confirm it or reenter it.

4. Confirm or reenter the number.

The system presents a menu for recording the greeting similar to that used for the brandline greeting.

A recorded greeting can be verified, re-recorded, or deleted later. Conference details displayed in the BUI indicate whether or not a greeting exists.

A greeting recorded for a conference that is part of a recurrent chain applies to all occurrences of the chain.

#### Nortel Networks Communication Server 1000

# **Nortel Networks Integrated Conference Bridge Administrator Guide**

#### Copyright © 2004 Nortel Networks

#### All Rights Reserved

Information is subject to change without notice. Nortel Networks reserves the right to make changes in design or components as progress in engineering and manufacturing warrant. This equipment has been tested and found to comply with the limits for a Class A digital device pursuant to Part 15 of the FCC rules, and the radio interference regulations of Industry Canada. These limits are designed to provide reasonable protection against harmful interference when the equipment is operated in a commercial environment. This equipment generates, uses, and can radiate radio frequency energy, and if not installed and used in accordance with the instruction manual, may cause harmful interference to radio communications.

Operation of this equipment in a residential area is likely to cause harmful interference in which case the user will be required to correct the interference at their own expense.

SL-1, Meridian 1, and Succession are trademarks of Nortel Networks. Microsoft, Outlook, Internet Explorer, and Exchange are registered trademarks of Microsoft Corporation. Netscape Communicator is a registered trademark of Netscape Communications Corporation.

Document Release: Standard 1.00 Date: July 2004 Produced in Canada

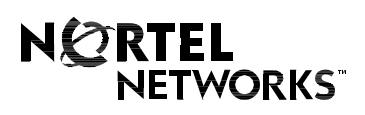

Internet address **http://www.nortelnetworks.com**